# **BLACKWIDOW** ULTIMATE STEALTH

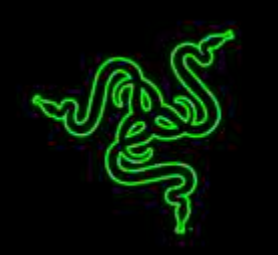

Die Razer BlackWidow Ultimate Stealth 2016 verfügt über die mehrfach ausgezeichneten mechanischen Schalter von Razer™, die von Grund auf mit Schwerpunkt auf Geschwindigkeit und Reaktionsstärke entwickelt worden, damit die Razer BlackWidow Gaming-Tastatur die Fähigkeiten herkömmlicher mechanischer Tasten vorheriger Generationen übertrifft.

Die mechanischen Schalter von Razer wurden von den weltbesten eSports-Athleten bei einigen der anspruchsvollsten Turniere der Welt getestet. Sie verfügen über einen optimalen Tastenhub, der Gaming mit höchster Präzision ermöglicht, sowie eine verbesserte Toleranz, damit Befehle im Vergleich zu normalen mechanischen Schaltern, die vor über einem Jahrzehnt vorwiegend zum Schreiben entwickelt wurden, schneller ausgeführt werden können.

Die einzelnen beleuchteten Tasten ermöglichen innovative dynamische Beleuchtungseffekte, die jedem Gamer die Chance geben, das Beleuchtungssystem der Tastatur einzusetzen, um das eigene Gaming-Erlebnis so persönlich wie möglich zu gestalten.

### **INHALTSVERZEICHNIS**

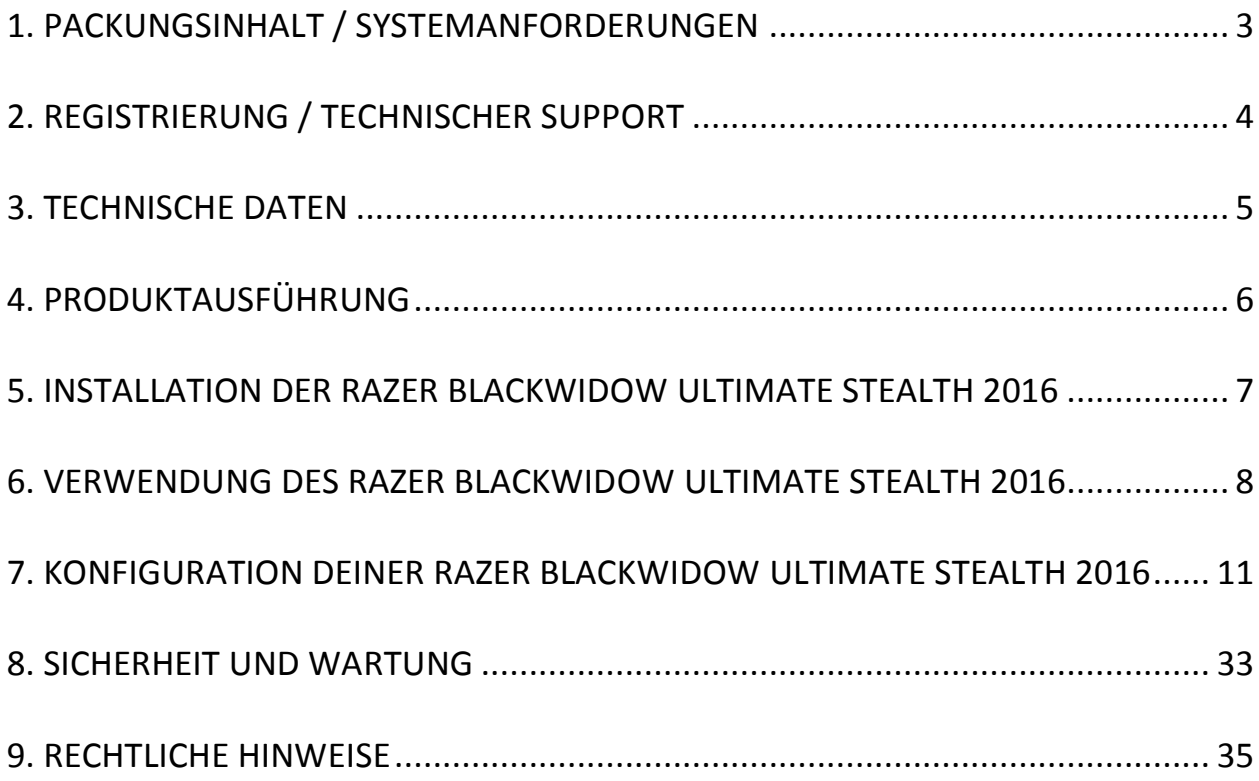

### <span id="page-2-0"></span>**1. PACKUNGSINHALT / SYSTEMANFORDERUNGEN**

### *PACKUNGSINHALT*

- Razer BlackWidow Ultimate Stealth 2016 Gaming-Tastatur
- Wichtige Produktinformationen

### *SYSTEMANFORDERUNGEN*

- PC oder Mac mit einem freien USB-Port
- Windows® 10 / Windows® 8 / Windows® 7 / Mac OS X (10.8-10.10)
- Internetverbindung
- 200 MB freier Festplattenspeicher

### <span id="page-3-0"></span>**2. REGISTRIERUNG / TECHNISCHER SUPPORT**

Registriere dich jetzt für ein Synapse-Konto, um Echtzeit-Informationen über den Garantiestatus deines Produktes einsehen zu können. Um mehr über Synapse und alle Features zu erfahren, besuche [www.razerzone.com/de-de/synapse.](http://www.razerzone.com/de-de/Synapse)

Wenn du Synapse bereits nutzt, registriere dein Produkt, indem du auf die E-Mail-Adresse in der Synapse Anwendung klickst und den Garantiestatus aus der Dropdown-Liste wählst.

Um dein Produkt online zu registrieren, besuche [www.razerzone.com/registration.](http://www.razerzone.com/registration) Bitte beachte, dass du deinen Garantiestatus nicht einsehen kannst, wenn du dich über die Webseite registrierst.

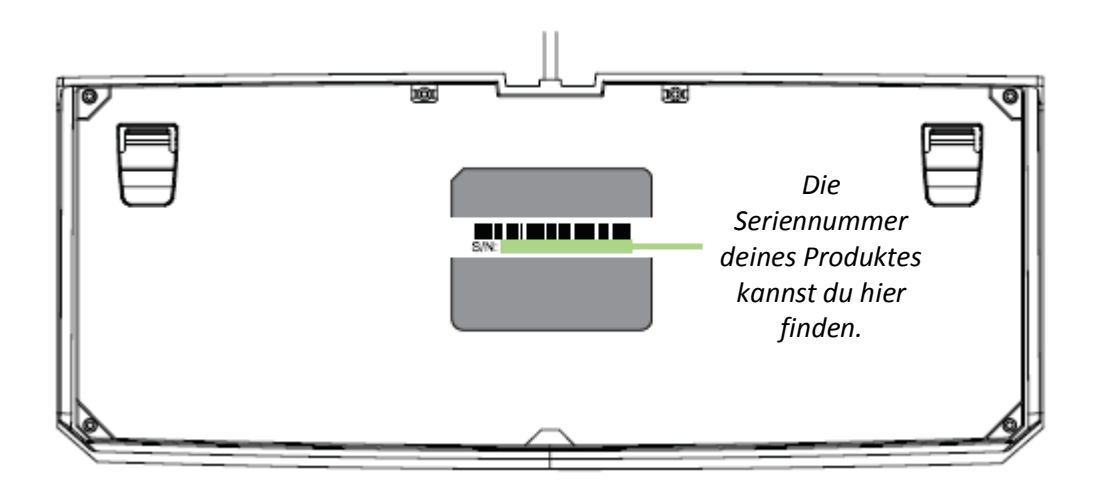

### *TECHNISCHER SUPPORT*

Du erhältst:

- 1 Jahr beschränkte Herstellergarantie.
- Zugriff auf das Handbuch und kostenlosen technischen Online-Support unter [www.razersupport.com.](http://www.razersupport.com/)

### <span id="page-4-0"></span>**3. TECHNISCHE DATEN**

### *TECHNISCHE DATEN*

- Mechanische Tasten von Razer mit einer Betätigungskraft von 45 g
- Lebensdauer für 60 Millionen Tastenanschläge
- Mit individuell hintergrundbeleuchteten Tasten
- Razer Synapse-fähig
- Anti-Ghosting-Funktion zum Drücken von bis zu 10 Tasten gleichzeitig
- Voll programmierbare Tasten mit sofort einsatzbereiter Makroaufzeichnung
- Gaming-Modus Option
- Audioausgänge/Mikrofoneingänge
- USB-Passthrough-Anschluss
- 1000 Hz-Ultrapolling
- Geflochtenes Faserkabel

### *UNGEFÄHRE GRÖßE UND GEWICHT:*

- Breite 475 mm / 17.80"
- Höhe 171 mm / 6,74"
- Tiefe 20 mm / 0.79"
- Gewicht 1380 g / 3,04 lbs

### <span id="page-5-0"></span>**4. PRODUKTAUSFÜHRUNG**

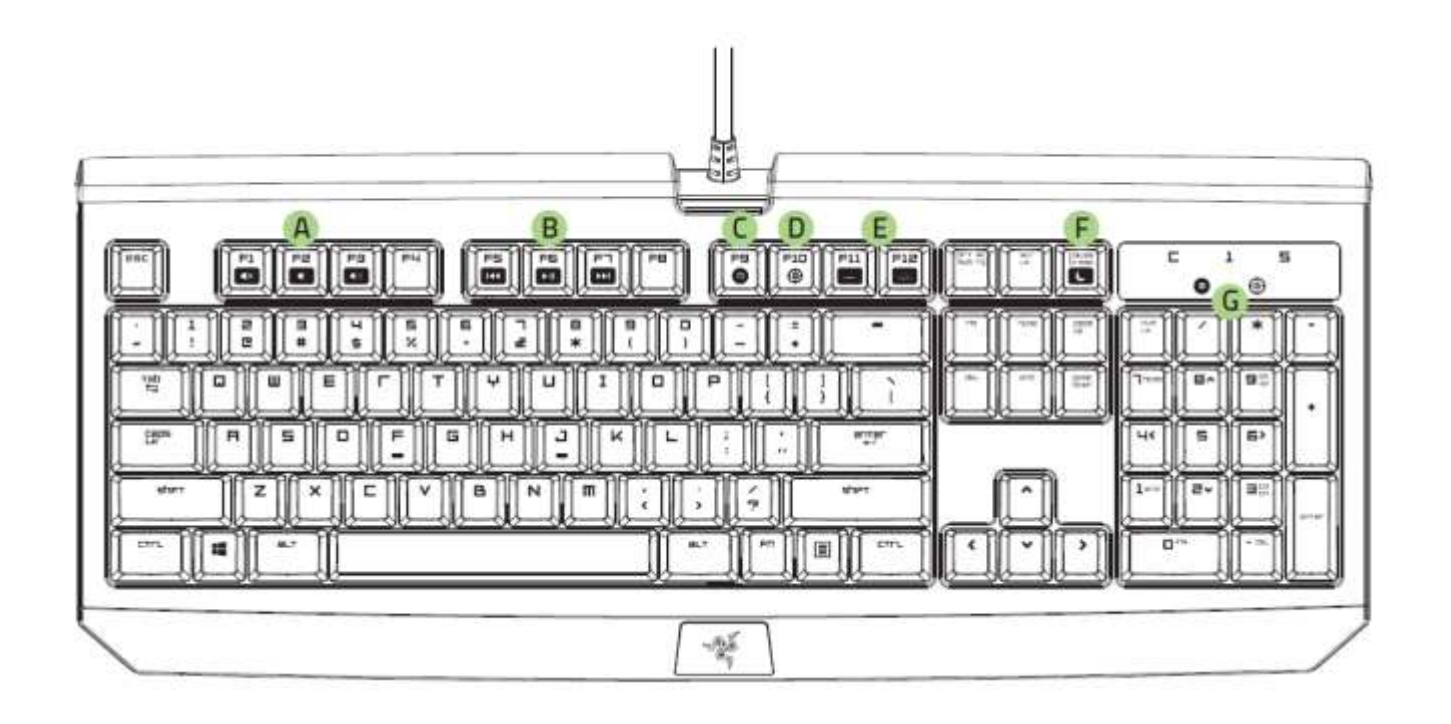

- A. Lautstärketasten
- B. Medientasten
- C. On-The-Fly-Makroaufzeichnungstaste
- D. Gaming Modus Taste
- E. LED-tasten
- F. Energiesparmodus-Taste
- G. LED-Anzeigen
- H. Audio-Ausgang + Mikrofoneingang
- I. USB Passthrough Anschluß

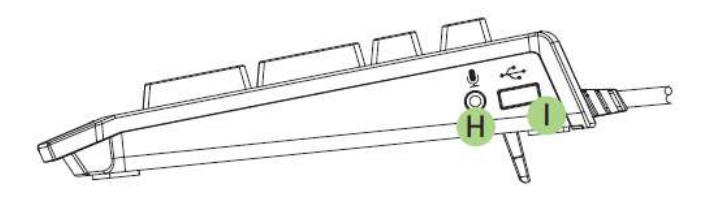

### <span id="page-6-0"></span>**5. INSTALLATION DER RAZER BLACKWIDOW ULTIMATE STEALTH 2016**

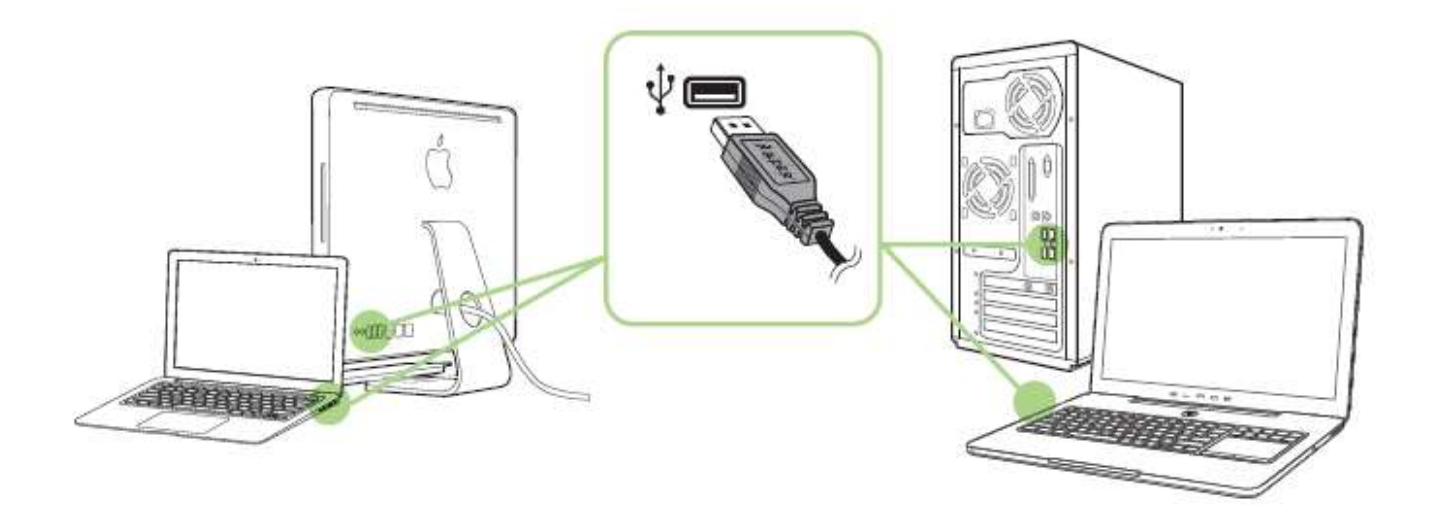

- Schritt 1: Verbinde dein Razer-Gerät mit dem USB-Anschluss an deinem Computer.
- Schritt 2: Installiere bei Aufforderung Razer Synapse oder lade das Installationsprogramm von [www.razerzone.com/de-de/synapse](http://www.razerzone.com/de-de/synapse) herunter.
- Schritt 3: Erstelle deine Razer ID oder melde dich bei Synapse mit deiner bestehenden Razer-ID an.

\*Verfügbar für Windows 8 oder neuer.

*Hinweis: Standardmäßig ist deine Razer BlackWidow Ultimate Stealth 2016 auf den Beleuchtungseffekt "Atmung" eingestellt.*

### <span id="page-7-0"></span>**6. VERWENDUNG DES RAZER BLACKWIDOW ULTIMATE STEALTH 2016**

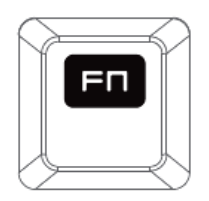

Drücke die *"FN"-Taste* zusammen mit einer Funktionstaste, um ihre sekundären Funktionen auf deinem PC zu aktivieren. Bei Mac OS X brauchst du dazu die "FN"-Taste nicht extra zu drücken. Allerdings musst du erst Synapse installieren, bevor du die sekundären Funktionen nutzen kannst.

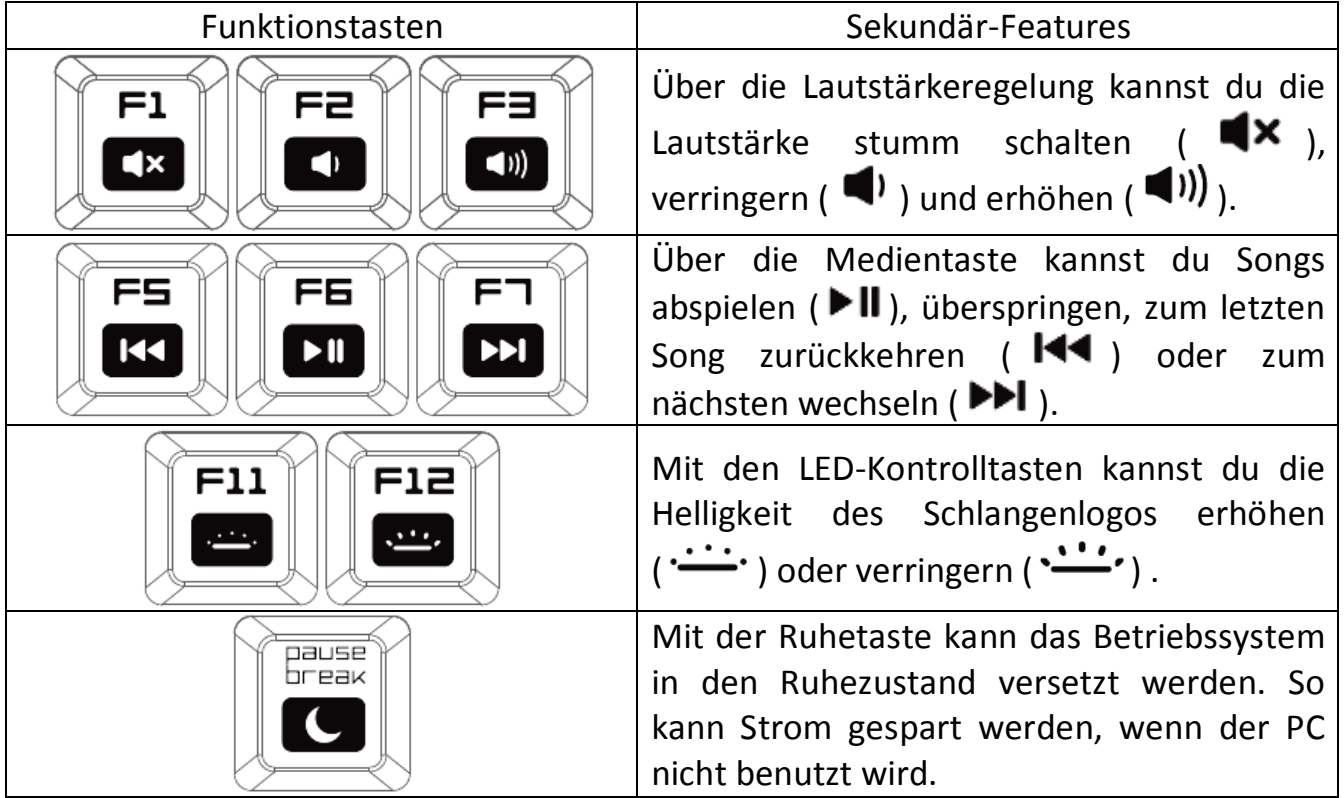

### *ON-THE-FLY MACRO-AUFZEICHNUNG (PC)*

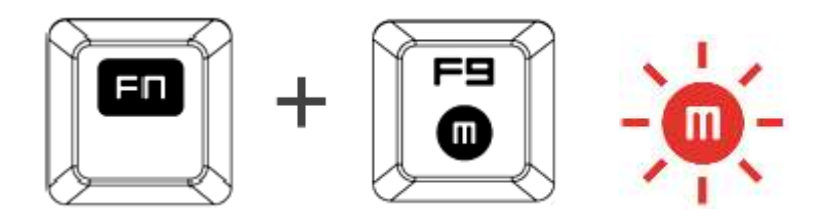

Befolge diese Schritte, um eine OTF-Makro-Aufzeichnung zu erstellen:

- 1. Drücke die Tastenkombination, um die Aufzeichnung zu starten.
- 2. Die Makro-Aufzeichnungs-Anzeige leuchtet, wenn das Gerät bereit für die Aufzeichnung ist.
- 3. Drücke die Tasten, die du aufzeichnen möchtest.
- 4. Drücke FN + F9, um die Aufzeichnung anzuhalten oder ESC, um die Aufzeichnung beenden. Die Makro-Aufzeichnungs-Anzeige blinkt, wenn das Gerät die Aufzeichnung beendet hat und bereit ist, das Makro zu speichern.
- 5. Drücke die gewünschte Taste, auf der das Makro gespeichert werden soll.

### *GAMING-MODUS (PC)*

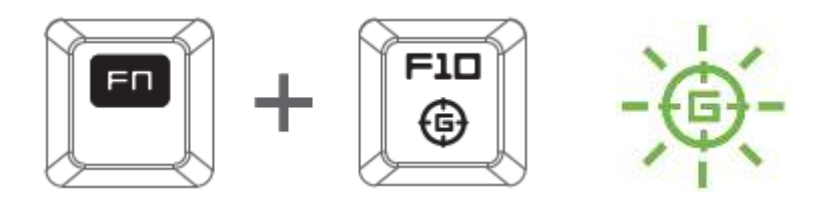

Die Aktivierung des Gaming-Modus deaktiviert die Windowstaste, damit diese nicht unbeabsichtigt während des Spielens gedrückt wird. Du kannst diese Funktionalität über Razer Synapse erweitern und Alt + Tab und Alt + F4 hinzufügen. Vous pouvez en outre accentuer l'effet antirémanence en activant la fonction (Gaming-Modus). Eine Gaming-Modus-taste leuchtet auf, wenn die Funktion aktiviert ist.

### *ON-THE-FLY MACRO-AUFZEICHNUNG (MAC)*

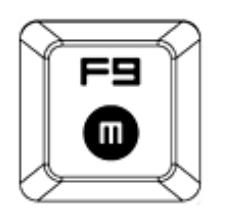

Befolge diese Schritte, um eine OTF-Makro-Aufzeichnung zu erstellen:

- 1. Drücke die Tastenkombination, um die Aufnahme zu starten.
- 2. Die Makro-Aufzeichnungs-Anzeige leuchtet, wenn das Gerät bereit für die Aufzeichnung ist.
- 3. Drücke die Tasten, die du aufzeichnen möchtest.
- 4. Drücke die Makro-Taste, um die Aufnahme zu stoppen, oder die ESC-Taste, um die Aufnahme abzubrechen.
- 5. Die Makroaufzeichnungsanzeige wird nun blinken, um zu zeigen, dass die Aufzeichnung beendet wurde und das Makro gespeichert werden kann.
- 6. Drücke die gewünschte Taste, auf der das Makro gespeichert werden soll.

### *GAMING-MODUS (MAC)*

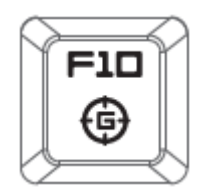

Wenn du den Spielmodus aktivierst, kannst du zwischen den Multimedia- und den Funktionstasten als Primärfunktion wechseln. Ein Indikator wird aufleuchten, wenn der Spielmodus aktiviert ist. Um den Spielmodus auszuschalten, drücke die Spielmodus-Taste.

### <span id="page-10-0"></span>**7. KONFIGURATION DEINER RAZER BLACKWIDOW ULTIMATE STEALTH 2016**

*Ausschlusshinweis: Für die hier aufgeführten Funktionen musst du bei Razer Synapse angemeldet sein. Je nach der aktuellen Softwareversion und dem Betriebssystem deines Computers können diese Funktionen unterschiedlich sein.*

### **REGISTERKARTE** "TASTATUR"

Die Registerkarte "Tastatur" ist die Standardregisterkarte, wenn du Razer Synapse zum ersten Mal installiert hast. Auf dieser Registerkarte kannst du die Profile, Tastenzuweisungen und Trackpanel-Optionen individuell anpassen.

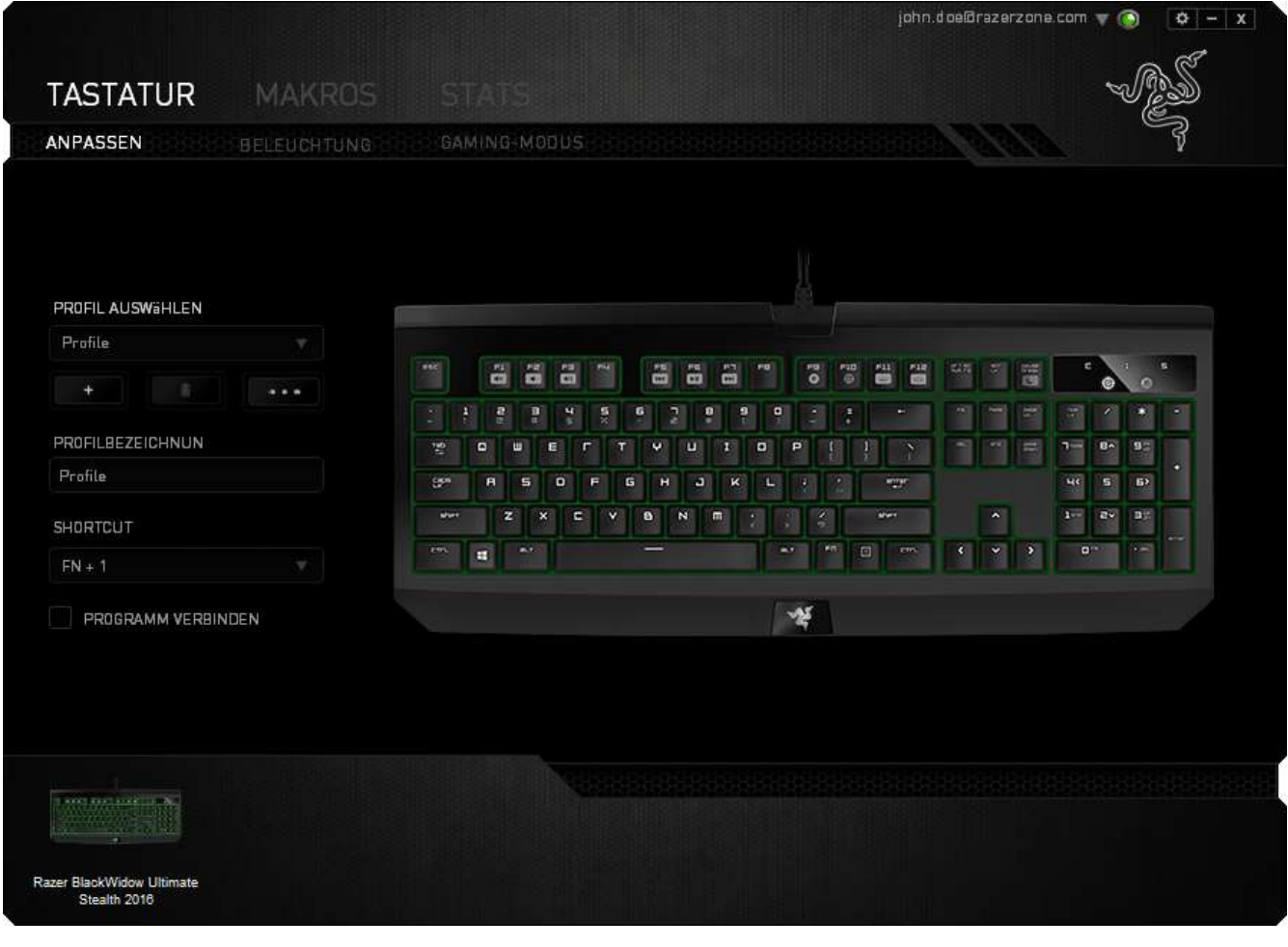

### *Profil*

Durch ein Profil kannst du ganz bequem deine individuellen Einstellungen ordnen und die Zahl deiner Profile ist dabei unbegrenzt. Jede Veränderung, die du innerhalb eines Tabs vornimmst, wird automatisch im aktuellen Profil gespeichert und in den Cloud-Servern abgelegt.

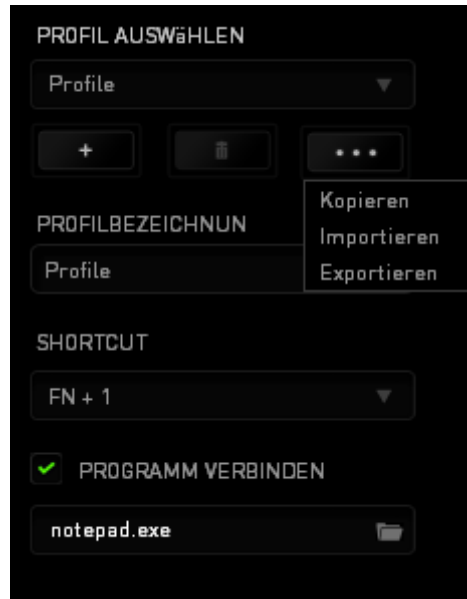

Klicke auf die **1988**-Taste, um ein neues Profil zu erstellen oder auf die **1988** 

Taste, um das aktuelle zu löschen. Mit der **Ingelande Frankten auf Profile kopieren**, importieren und exportieren. Dein aktuelles Profil trägt automatisch den Namen "Profil", du kannst es jedoch umbenennen, indem du unter PROFILNAME im Textfeld einen neuen Namen eingibst.

Jedes Profil kann für schnelle Profilwechsel mit *FN + 0 - 9* belegt werden, indem du die Dropdown-Box *Verknüpfung* verwendest. Jedes Profil kann sich auf Wunsch automatisch über die Option PROGRAMM VERBINDEN selbst aktivieren, wenn du ein bestimmtes Programm oder eine bestimmte Anwendung startest.

### *Registerkarte "Anpassen"*

In der Registerkarte "Anpassen" kannst du die Grundfunktionen deines Gerätes, wie zum Beispiel Tastenbelegungen, modifizieren und an deine Bedürfnisse anpassen. Die Änderungen in dieser Registerkarte werden automatisch in deinem aktuellen Profil gespeichert.

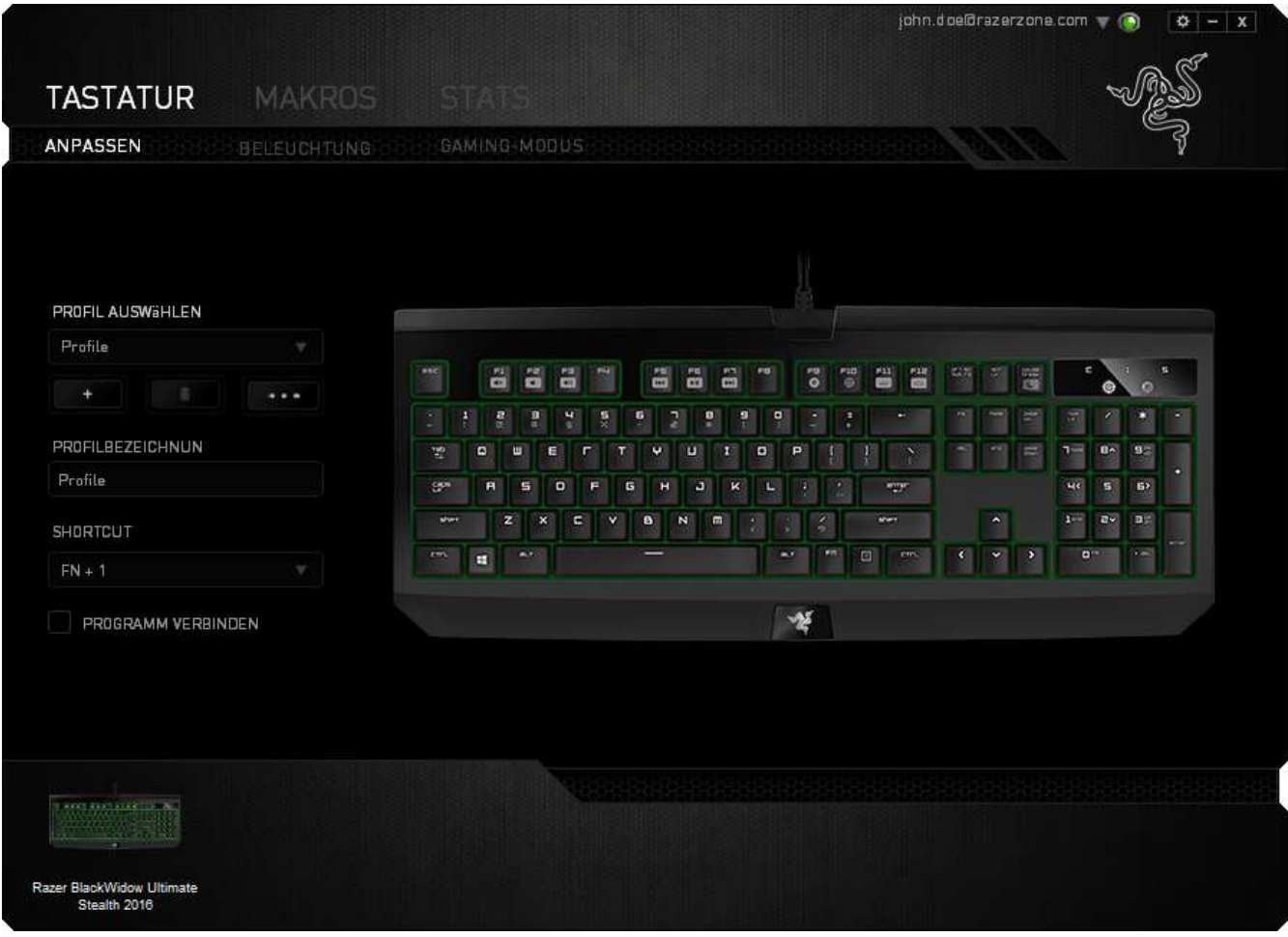

### *Tastenzuweisungsmenü*

Anfangs ist jede Maustaste auf *STANDARD* eingestellt. Du kannst jedoch die Funktionen dieser Tasten ändern. Klicke einfach auf die gewünschte Taste, um das Tastenzuweisungsmenü zu öffnen.

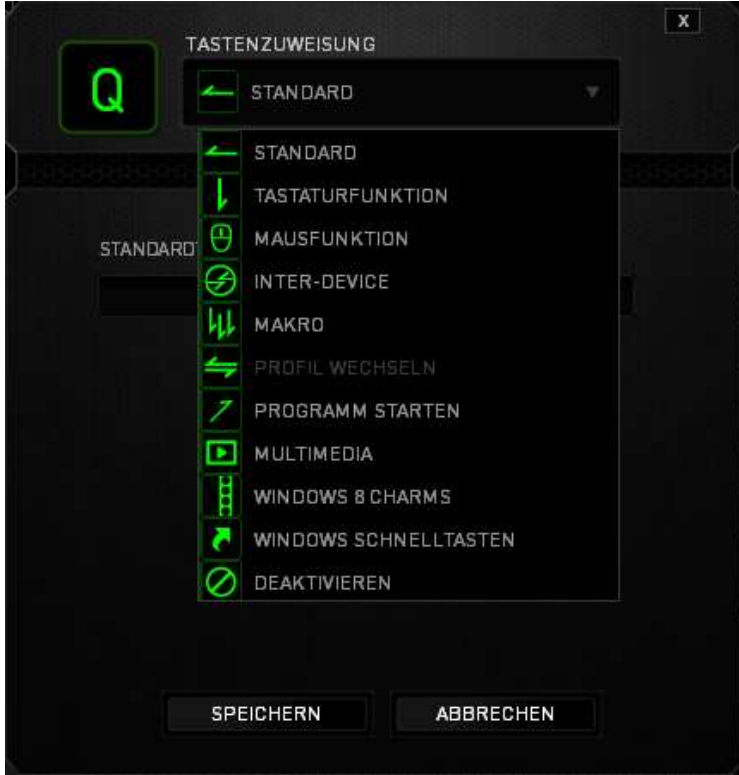

Die Anpassungsoptionen sowie die entsprechenden Beschreibungen sind unten aufgelistet.

# **Standard**

Mit dieser Option wird die Standardfunktion der Taste wiederhergestellt. Wähle einfach STANDARD im Tastenzuweisungsmenü.

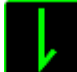

### **Tastaturfunktion**

Mit dieser Option kannst du den Maustasten Tastaturfunktionen zuweisen. Um eine Tastaturfunktion auszuwählen, wähle einfach TASTATURFUNKTION im Tastenzuweisungsmenü und gib die gewünschte Taste in das Feld unten ein. Du kannst auch Zusatztasten, wie *Strg, Umschalt, Alt* oder beliebige Kombinationen verwenden.

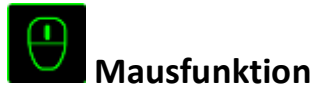

Mit dieser Option kannst du den Maustasten andere Mausfunktionen zuweisen. Um eine Mausfunktion auszuwählen, wähle MAUSFUNKTION aus dem Tastenzuweisungsmenü. Das Untermenü TASTE ZUORDNEN wird geöffnet.

Die Funktionen des Untermenüs Tastenzuweisung sind unten aufgelistet:

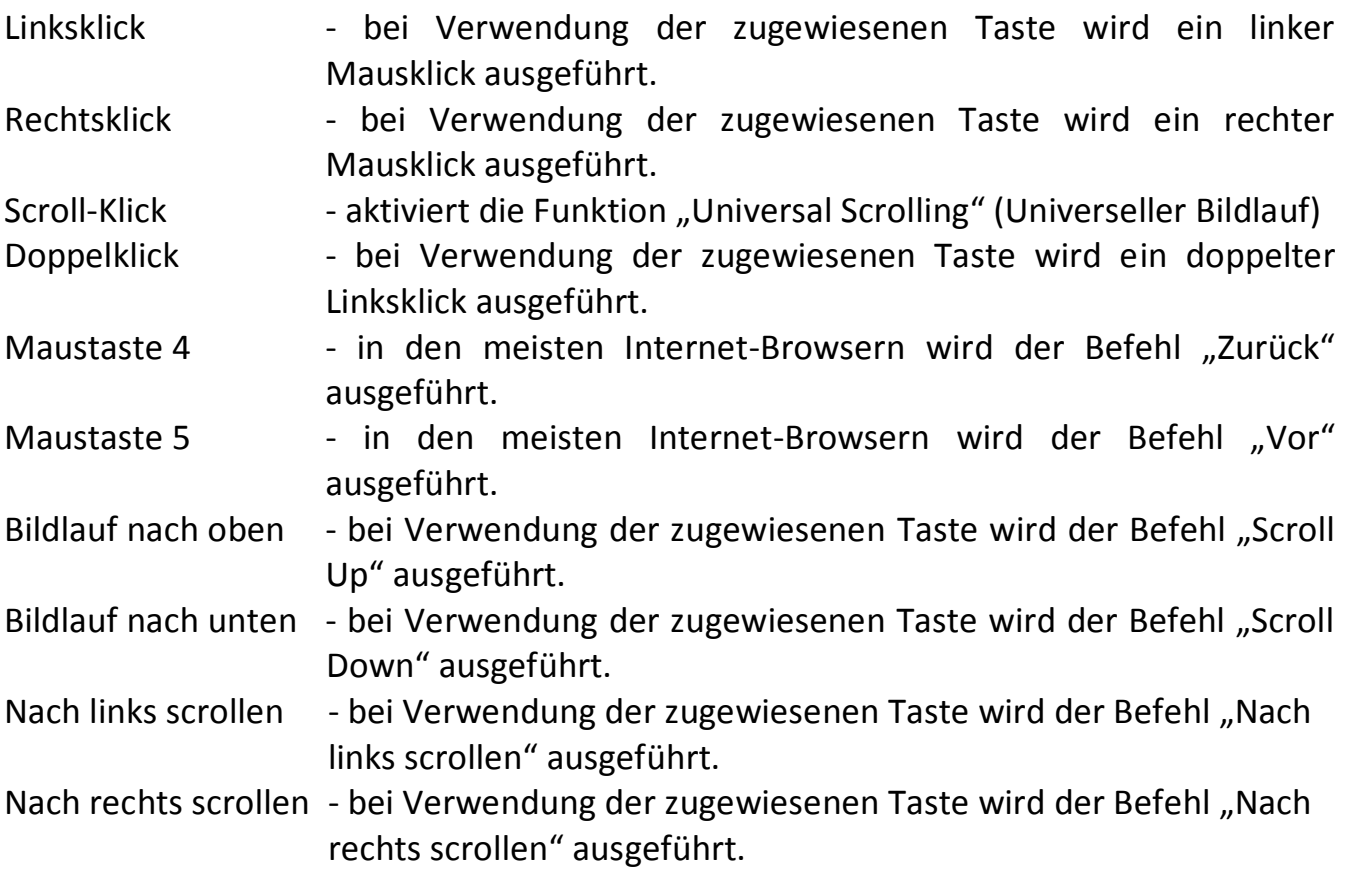

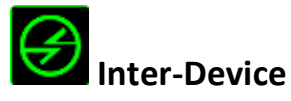

Über Inter-Device kannst du die Funktionen anderer mit Razer Synapse ausgestatteter Geräte verändern. Einige dieser Funktionen wie z.B. das Einstellen der Empfindlichkeit deiner Razer Gaming Maus über deine Razer Gaming-Tastatur hängen direkt vom Gerät ab. Wenn du "Inter-Device" im Tastenzuordnungsmenü auswählst, erscheint ein Untermenü.

Mit GERÄT VERBINDEN wählst du unter den bereits verbundenen Geräten jenes aus, das du verlinken möchtest, wohingegen du mit FUNKTION die Funktion wählst, die du mit dem verlinkten Gerät benutzen möchtest.

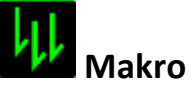

### Ein "Makro" ist eine aufgezeichnete Abfolge von Tastenanschlägen, die zeitlich präzise ausgeführt wird. Indem du einer Taste ein Makro zuordnest, kannst du komplexe Kombinationen ganz einfach ausführen. Durch MAKRO ZUORDNEN kannst du auswählen, welches aufgezeichnete Makro du verwendest. Mit der PLAYBACK-OPTION

kannst du das Verhalten des Makro bestimmen.Weitere Informationen erhältst du in der REGISTERKARTE "MAKROS".

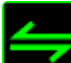

### **Profil wechseln**

Verwende die Funktion "Profil wechseln", um sofort zu einem Profil zu wechseln und alle vorkonfigurierten Einstellungen zu laden. Wenn du "Profil wechseln" aus dem Tastenzuweisungsmenü auswählst, erscheint ein Untermenü, mit dem du auswählen kannst, welches Profil verwendet werden soll. Beim Wechseln zwischen Profilen erscheint automatisch eine Anzeige auf dem Bildschirm.

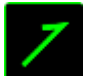

### **Programm starten**

"Programm starten" ermöglicht Dir, per Tastendruck ein Programm zu starten oder eine Internetseite aufzurufen. Wenn Du im Tastenbelegungsmenü "Programm starten" auswählst, erscheinen zwei Optionen, mithilfe derer Du das zu startende Programm oder die Adresse der aufzurufenden Internetseite angeben kannst.

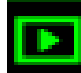

### **Multimedia**

Mit dieser Option kannst du deinem Gerät Multimedia-Wiedergabefunktionen zuweisen. Nach der Auswahl von "Multimedia-Funktion" wird ein Untermenü angezeigt. Im Folgenden sind die Multimedia-Wiedergabefunktionen aufgeführt, die du im Untermenü wählen kannst:

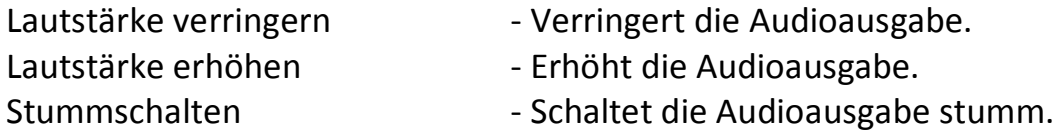

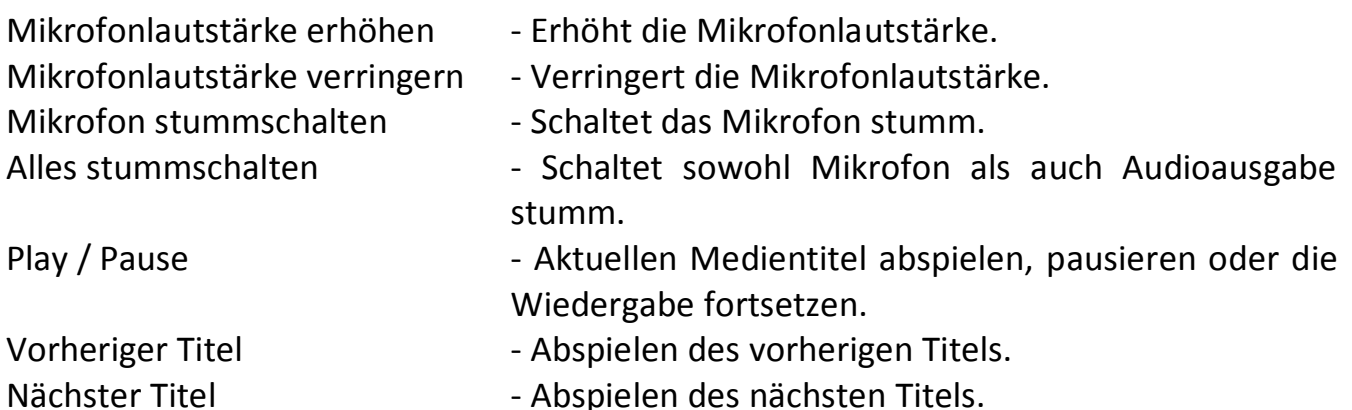

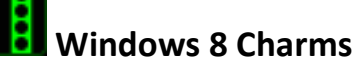

Diese Option ermöglicht es dir, einer Taste einen Kurzbefehl für das Betriebssystem zuzuweisen. Für mehr Informationen siehe: [http://windows.microsoft.com/de](http://windows.microsoft.com/de-de/windows-8/getting-around-tutorial)[de/windows-8/getting-around-tutorial](http://windows.microsoft.com/de-de/windows-8/getting-around-tutorial)

### **Windows Schnelltasten**

Diese Option ermöglicht es dir, einer Taste einen Kurzbefehl für das Betriebssystem zuzuweisen. Für mehr Informationen siehe:

<http://support.microsoft.com/kb/126449/de>

## **Shortcuts**

Diese Option ermöglicht es dir, einer Taste einen Kurzbefehl für das Betriebssystem zuzuweisen. Weitere Informationen unter:<http://support.apple.com/kb/ht1343>

# **Deaktivieren**

Durch diese Option wird die zugewiesene Taste deaktiviert. Verwende die Funktion "Deaktivieren" für Tasten, die du nicht benötigst oder die dich beim Spielen stören.

### *Registerkarte "Beleuchtung"*

In der Registerkarte "Beleuchtung" kannst du die Hintergrundbeleuchtung über HELLIGKEIT ändern.

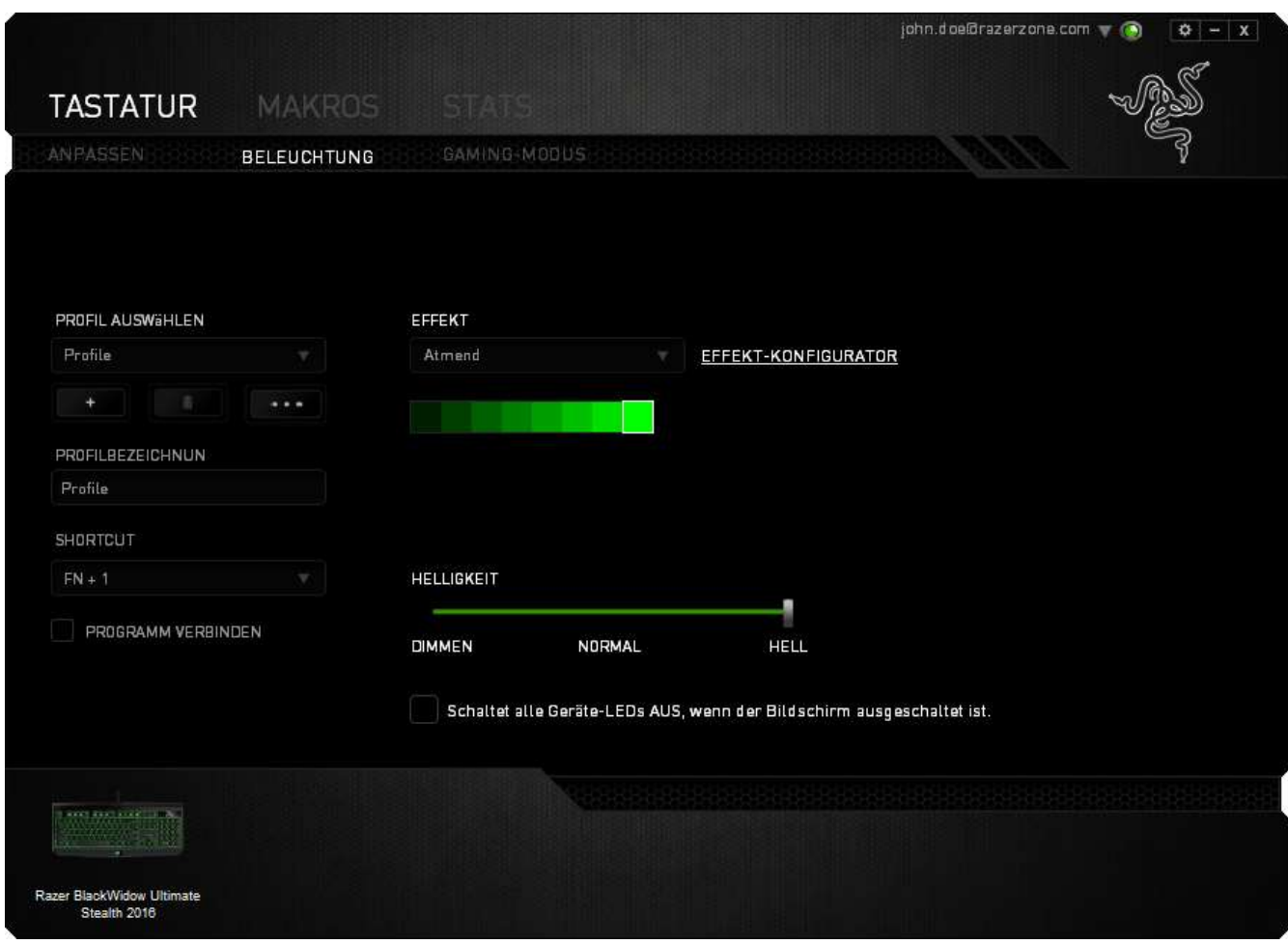

### *VORGELADENE BELEUCHTUNGSEFFEKTE*

Es gibt eine Anzahl an vorgeladenen Beleuchtungseffekten, die ausgewählt und auf die gesamte Tastatur angewendet werden können, wie beispielsweise Statisch, Atmung, usw. Wähle den gewünschten Effekt und die entsprechenden Eigenschaften aus dem unteren Bereich dieser Registerkarte.

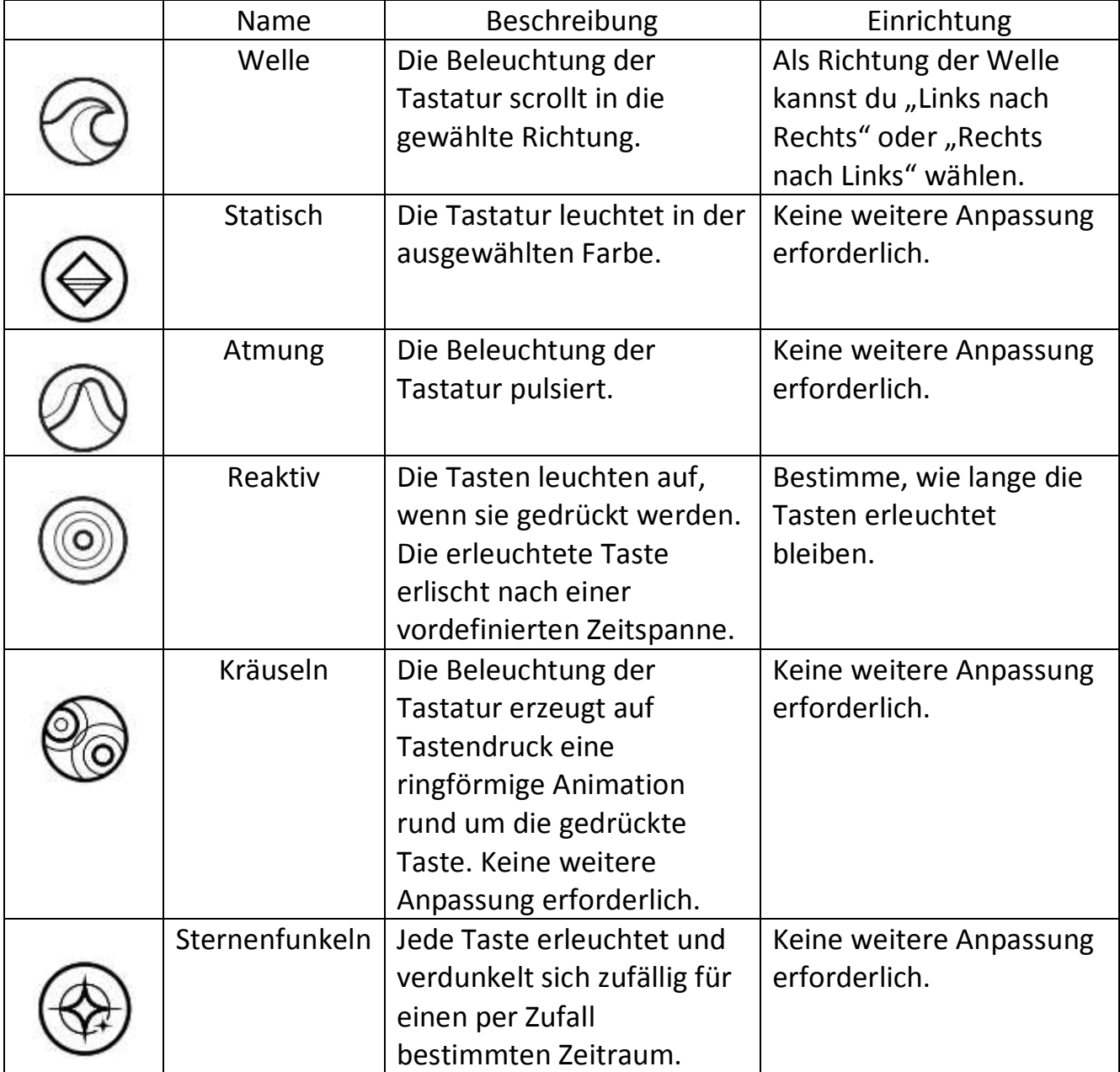

### **Basis-Beleuchtungseffekte**

### *Registerkarte "Gaming-Modus" (PC)*

Die Taste "Gaming-Modus" hilft bei der Vermeidung von versehentlichem Drücken falscher Tasten. Abhängig von deinen Einstellungen kannst du die Windows-Taste sowie die Tastenkombinationen Alt + Tab and Alt + F4 deaktivieren. Zudem kannst du durch Aktivierung des Gaming-Modus den Anti-Ghosting-Effekt optimieren. Eine Anzeige leuchtet auf, wenn die Funktion aktiviert ist.

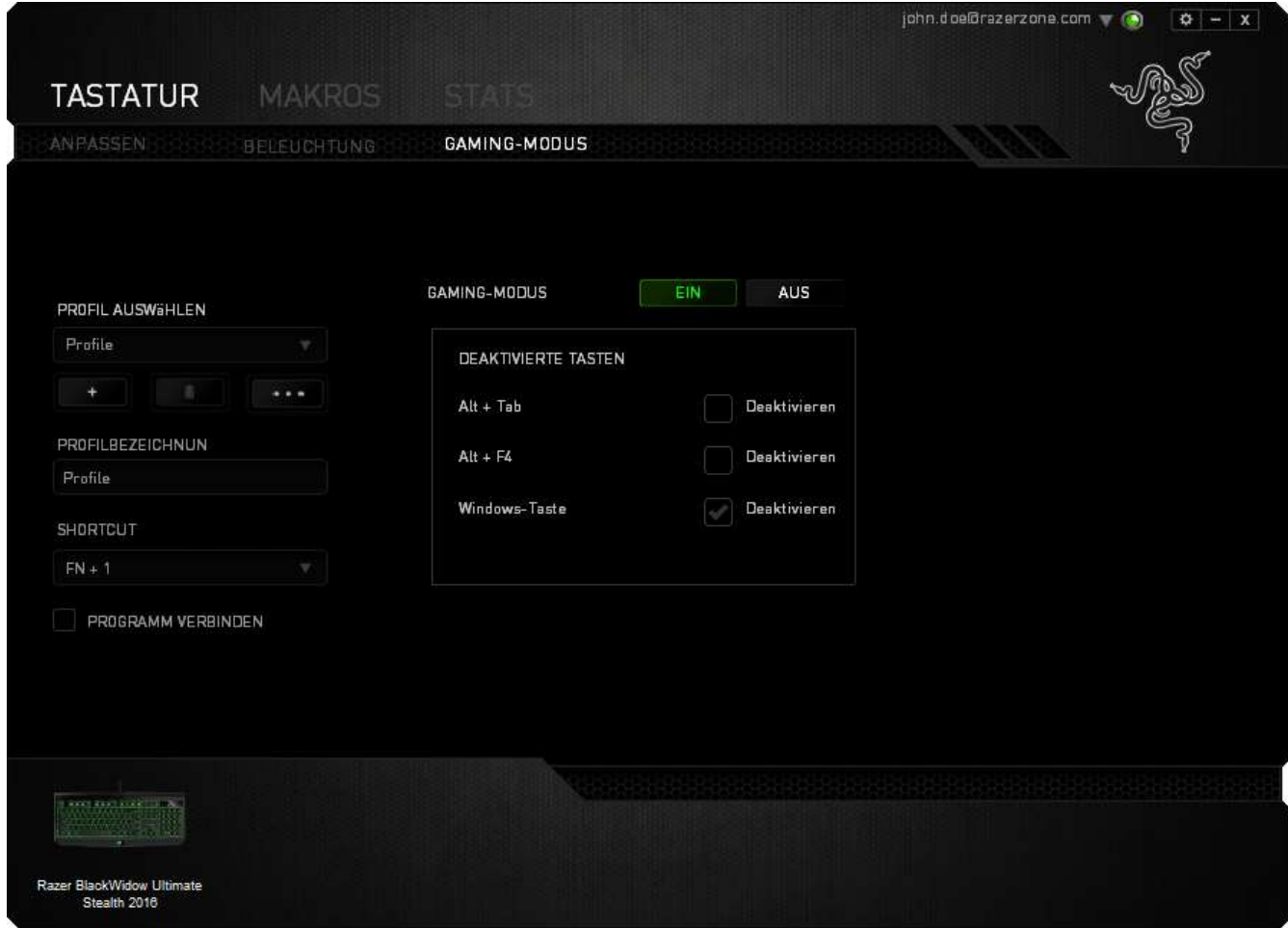

### *Registerkarte "Gaming-Modus" (MAC)*

Die Registerkarte "Spielmodus" ermöglicht dir, jedes Profil entweder per Funktionstaste oder Multimedia-Taste anzupassen, indem du den Spielmodus an- oder ausschaltest.

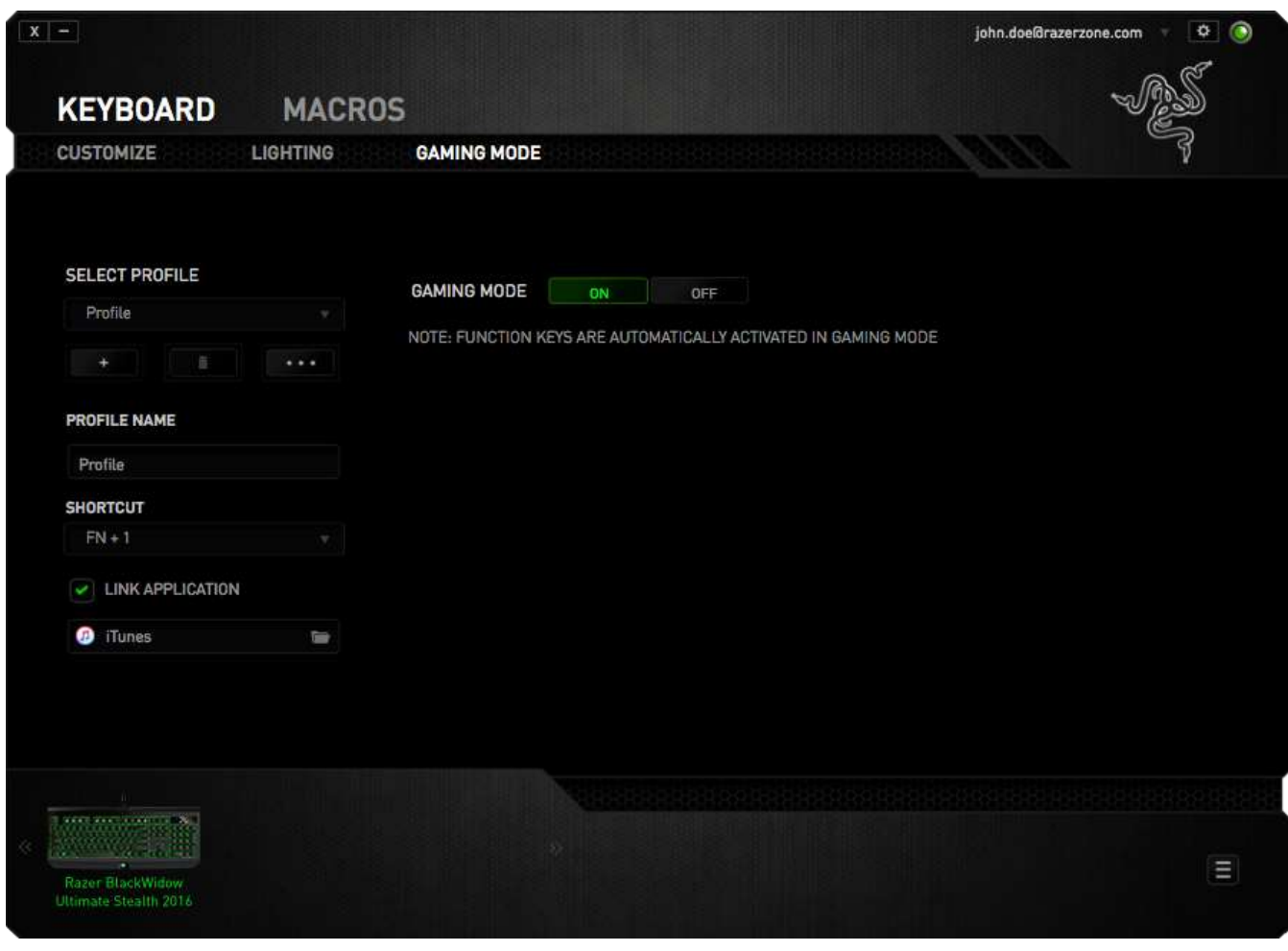

### *REGISTERKARTE "MAKROS"*

In der Registerkarte "Makros" kannst du eine Reihe von präzisen Tastenfolgen erstellen. Außerdem hast du in dieser Registerkarte die Möglichkeit, zahlreiche Makros und extrem lange Makrobefehle zu konfigurieren.

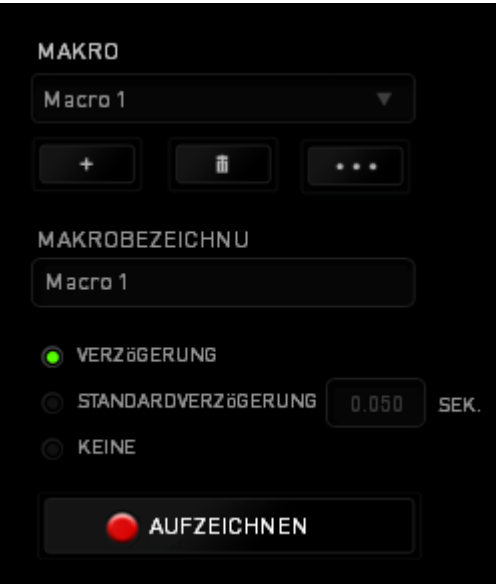

Im Abschnitt "Makro" kannst du ähnlich wie im Abschnitt Profil das Makro unten im Feld *MAKRONAME* umbenennen. Im Abschnitt "Makro" sind auch andere Optionen

verfügbar. Klicke auf die Schaltfläche , um ein neues Makro zu erstellen, auf die Schaltfläche , um das aktuelle Makro zu löschen und auf die Schaltfläche

, um das aktuelle Makro zu kopieren.

AUFZEICHNEN Um einen Makrobefehl zu erstellen, klicke einfach auf die Schaltfläche und all deine Tastenfolgen werden automatisch auf dem Makrobildschirm aufgezeichnet. Wenn du mit dem Aufzeichnen deiner Makrobefehle fertig bist, klicke

auf die Schaltfläche **in die Sitzung zu beenden.** 

Im Abschnitt "Makros" kannst du die Verzögerung zwischen den Befehlen festlegen. Bei *VERZÖGERUNG AUFZEICHNEN* wird die Verzögerung zwischen Befehlen so aufgezeichnet, wie sie eingegeben wird. Die Option *STANDARDVERZÖGERUNG* verwendet eine vorgegebene Verzögerungszeit (angegeben in Sekunden). Bei *KEINE VERZÖGERUNG* gibt es keine Pausen zwischen den Tastenfolgen.

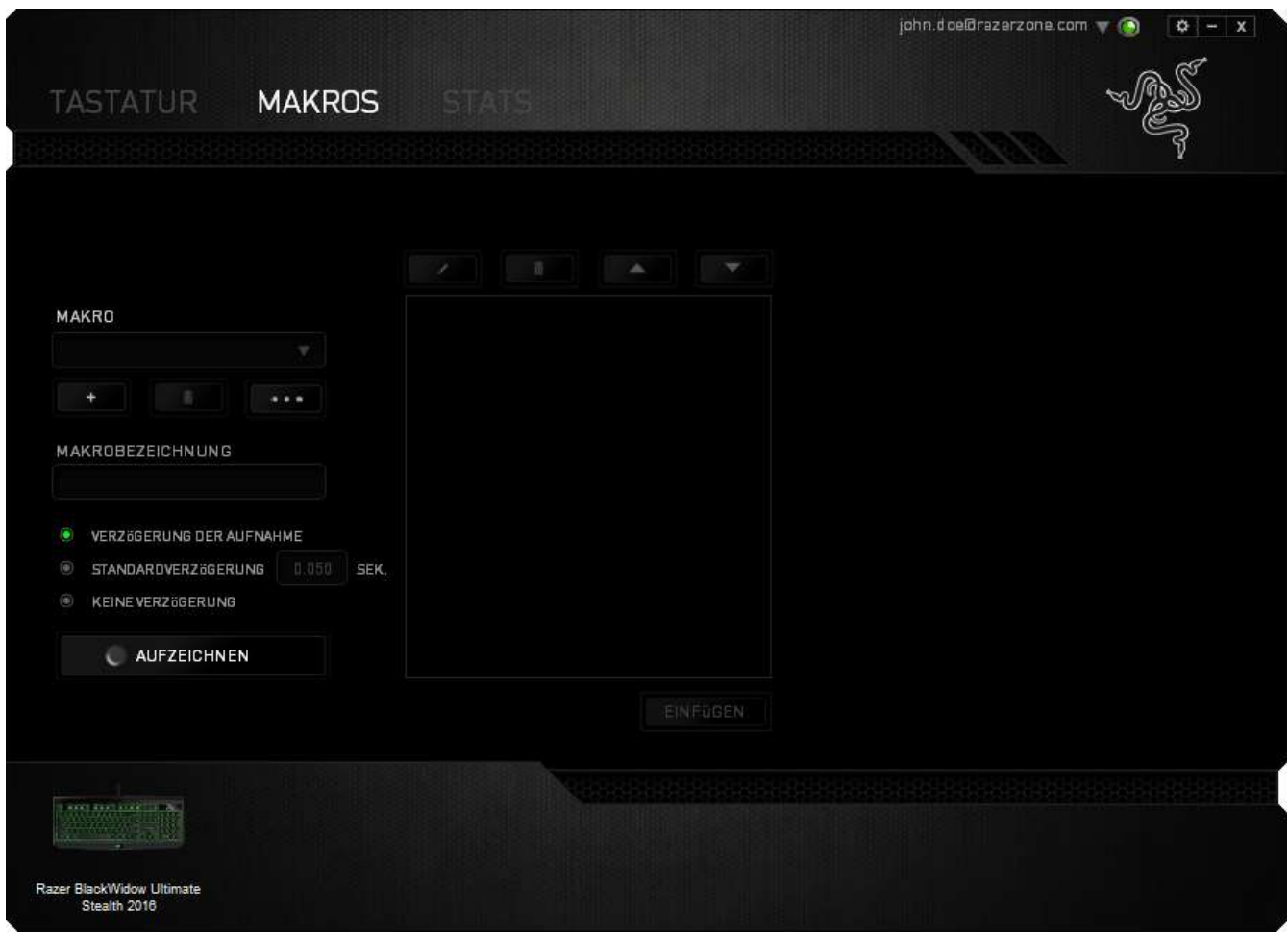

*Hinweis: Bei der Angabe von Werten im Sekundenfeld (Sek) können bis zu drei Dezimalstellen verwendet werden.*

Wenn du ein Makro aufgezeichnet hast, wähle einen Befehl auf dem Makrobildschirm aus, um ihn zu bearbeiten. Die Tastenfolgen sind sequenziell angeordnet, wobei der erste Befehl oben auf dem Bildschirm angezeigt wird.

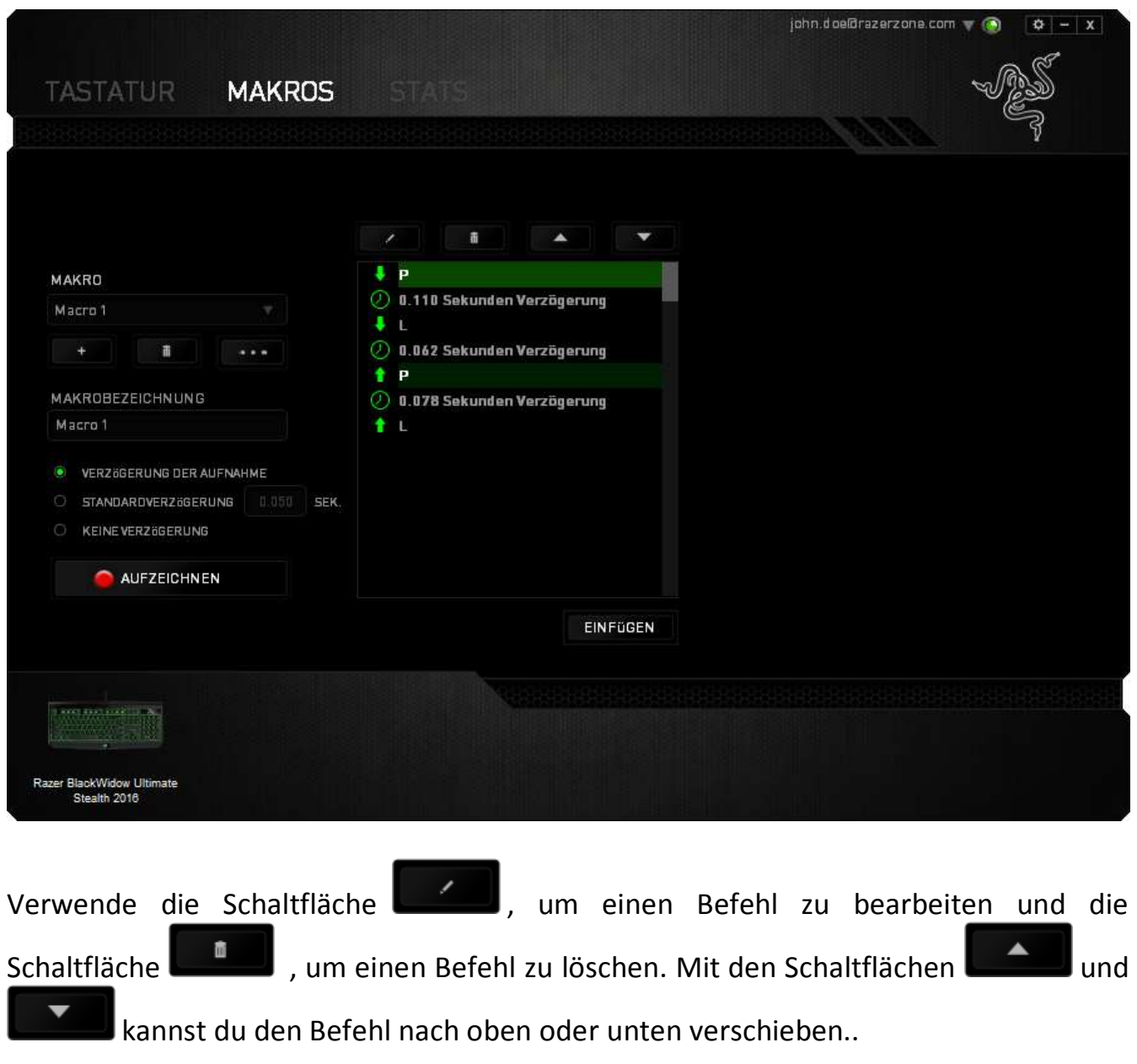

Mit der Schaltfläche **Kannst du zusätzliche Tastenfolgen** oder Zeitverzögerungen, vor oder nach dem ausgewählten Befehl, einfügen.

Wenn du die Schaltfläche **angeklickt hast**, erscheint ein neues Fenster neben der Liste der Makrobefehle. Aus dem Dropdown-Menü in diesem Fenster kannst du eine Tastenfolge oder Verzögerung auswählen, die vor oder nach dem markierten Makrobefehl eingefügt wird.

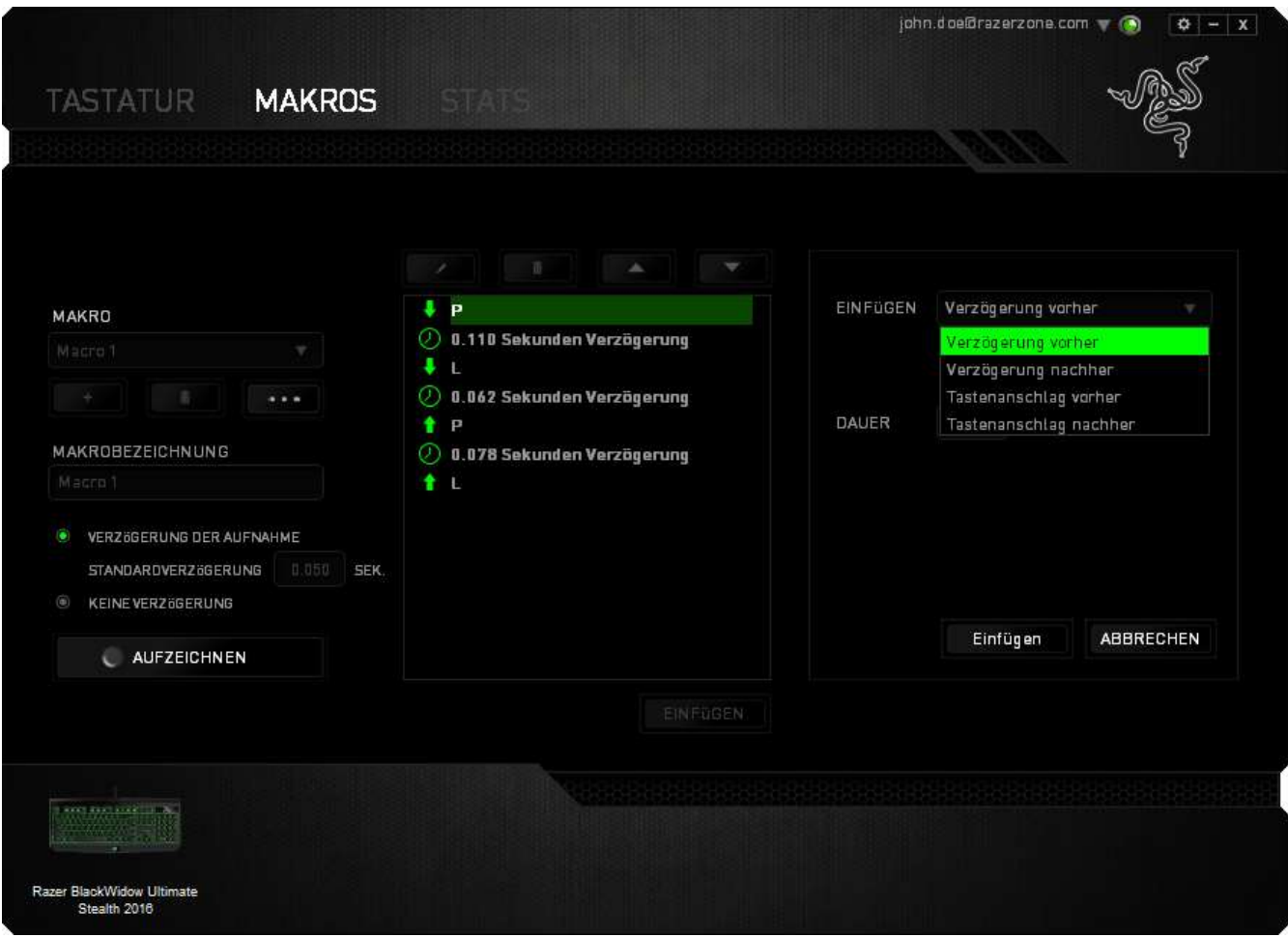

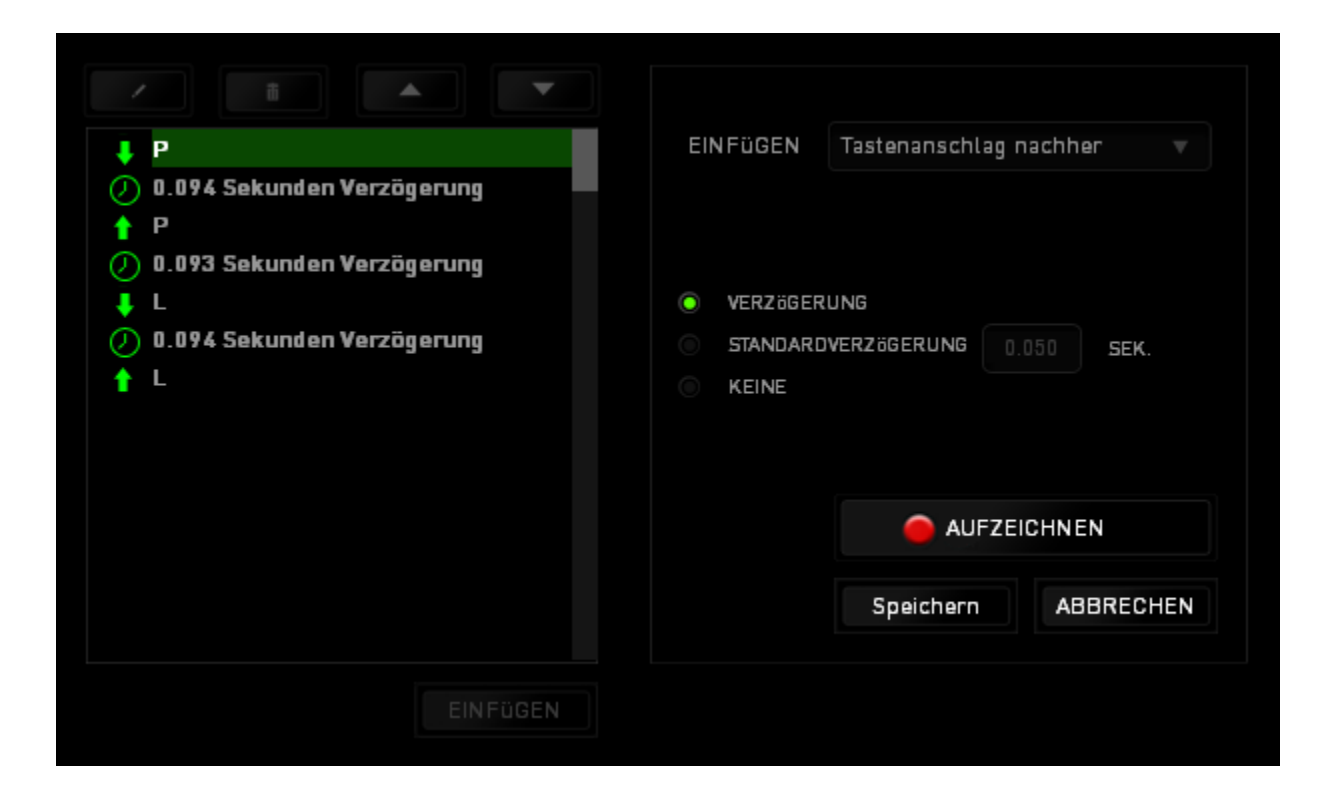

Durch Klicken auf die Schaltfläche **DAUFZEICHNEN** im Tastenfolgenmenü kannst du neue Makrobefehle hinzufügen und auf dem Feld für die Zeitdauer im Verzögerungsmenü kannst du Zeitverzögerungen angeben.

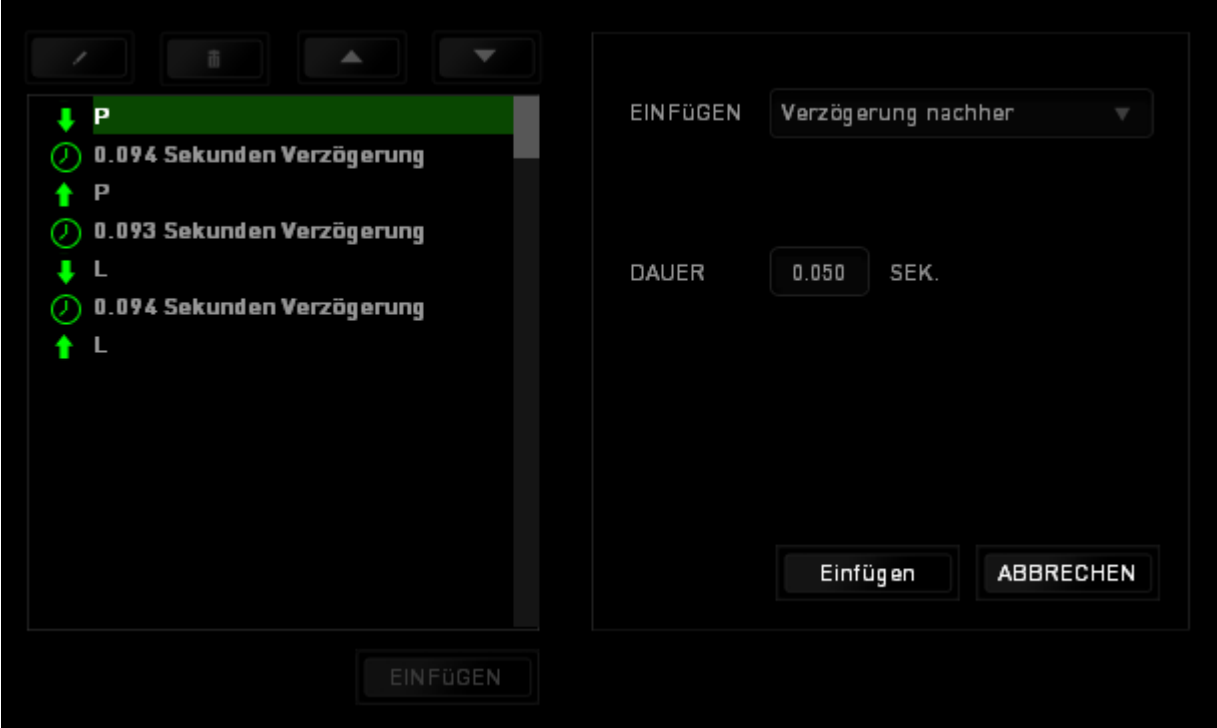

### *STATISTIKEN & HEATMAPS*

Statistiken & Heatmaps helfen dir bei der Analyse deines Spiels, indem Mausklicks und -bewegungen im Spiel und die Tastaturnutzung nachverfolgt und in der Form von Heatmap-Overlays visualisiert werden.

Diese Funktion ist standardmäßig deaktiviert. Um diese Funktion zu aktivieren, klicke auf das Benachrichtigungssymbol neben deinem Benutzernamen im Razer Synapse Fenster und wähle "Statistiken & Heatmaps aktivieren" aus.

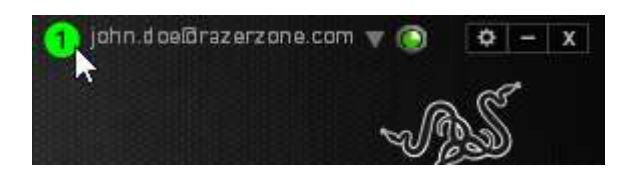

Bestätige die Aktivierung der Funktion im erscheinenden Dialogfenster. Du hast nun Zugriff auf die Registerkarte "Statistiken" unten rechts in Razer Synapse. Klicke einfach auf die Registerkarte, um das Funktionsfenster zu öffnen.

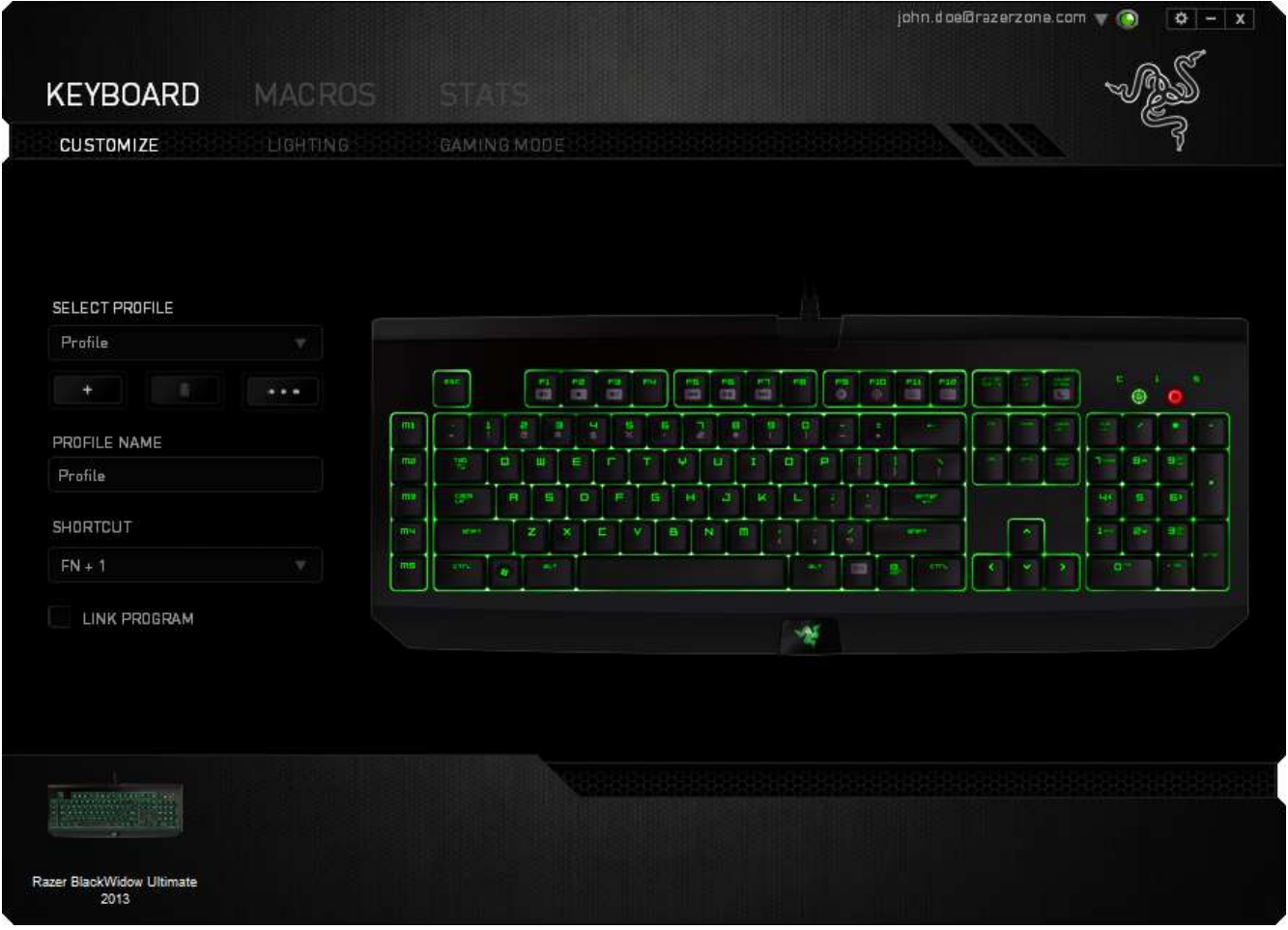

### *Spieleliste*

Statistiken & Heatmaps funktionieren durch das Nachverfolgen und Aufzeichnen der Verwendung aller unterstützten Geräte für jedes Spiel. Wenn dieses Feature aktiviert ist, dann wird dein System automatisch nach allen installierten Spielen durchsucht und diese werden dann der Spieleliste auf der linken Seite des Bildschirms hinzugefügt. Klicke auf  $\blacksquare$ , um die Spieleliste anzuzeigen oder zu verbergen.

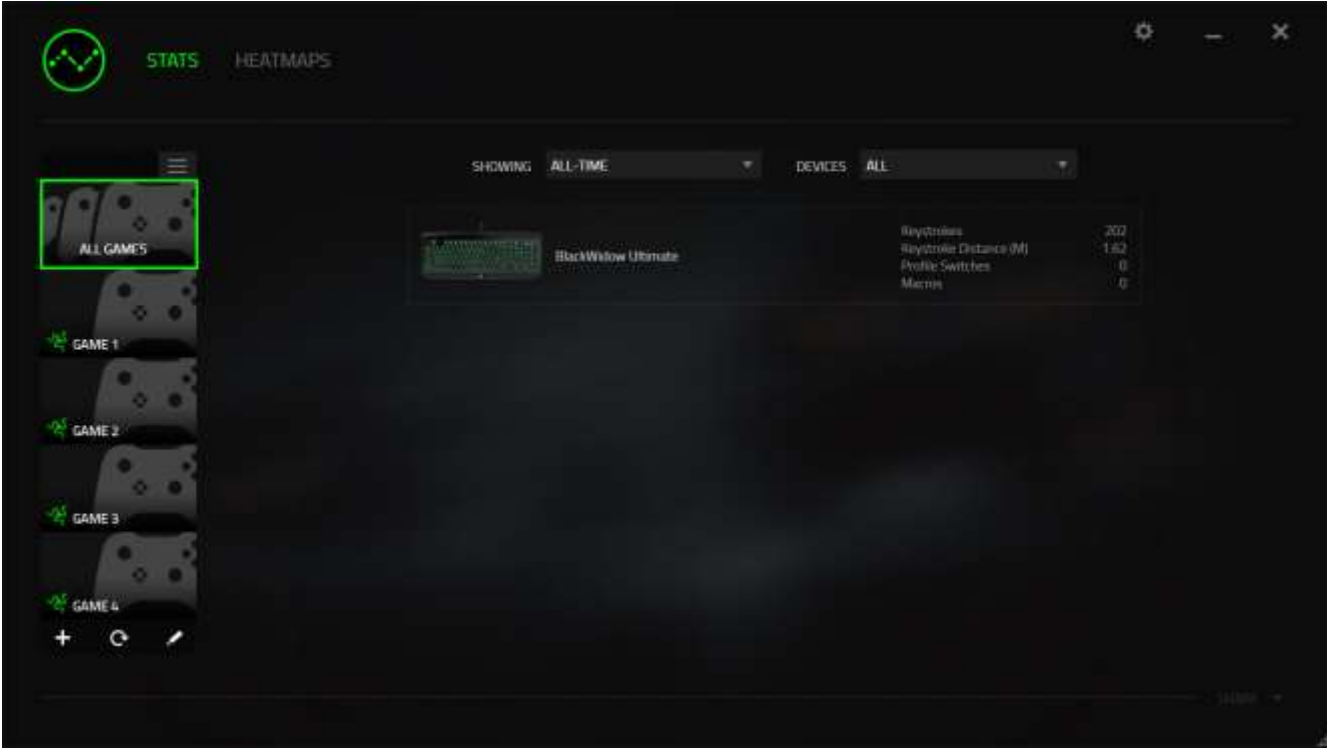

Du kannst dieser Liste mehr Spiele hinzufügen, die nicht automatisch erkannt wurden, indem du die Schaltfläche  $\pm$  verwendest, Spiele mit der Schaltfläche  $\pm$  bearbeiten oder du kannst dein System nochmal nach neu installierten Spielen durchsuchen, indem du die Schaltfläche  $\mathbf{e}_{\text{anklickst.}}$ 

#### *Registerkarte Statistiken*

Die Registerkarte Statistiken zeigt dir standardmäßig die gesamten Statistiken deiner Razer-Geräte für alle Spiele und den gesamten Zeitraum an. Du kannst ein spezifisches Spiel aus der Spieleliste auf der linken Seite auswählen und den Zeitraum ändern, indem du das Dropdown-Menü *ANGEZEIGT* verwendest; oder du wählst das Razer-Gerät aus, indem du das Dropdown-Menü *GERÄTE* verwendest.

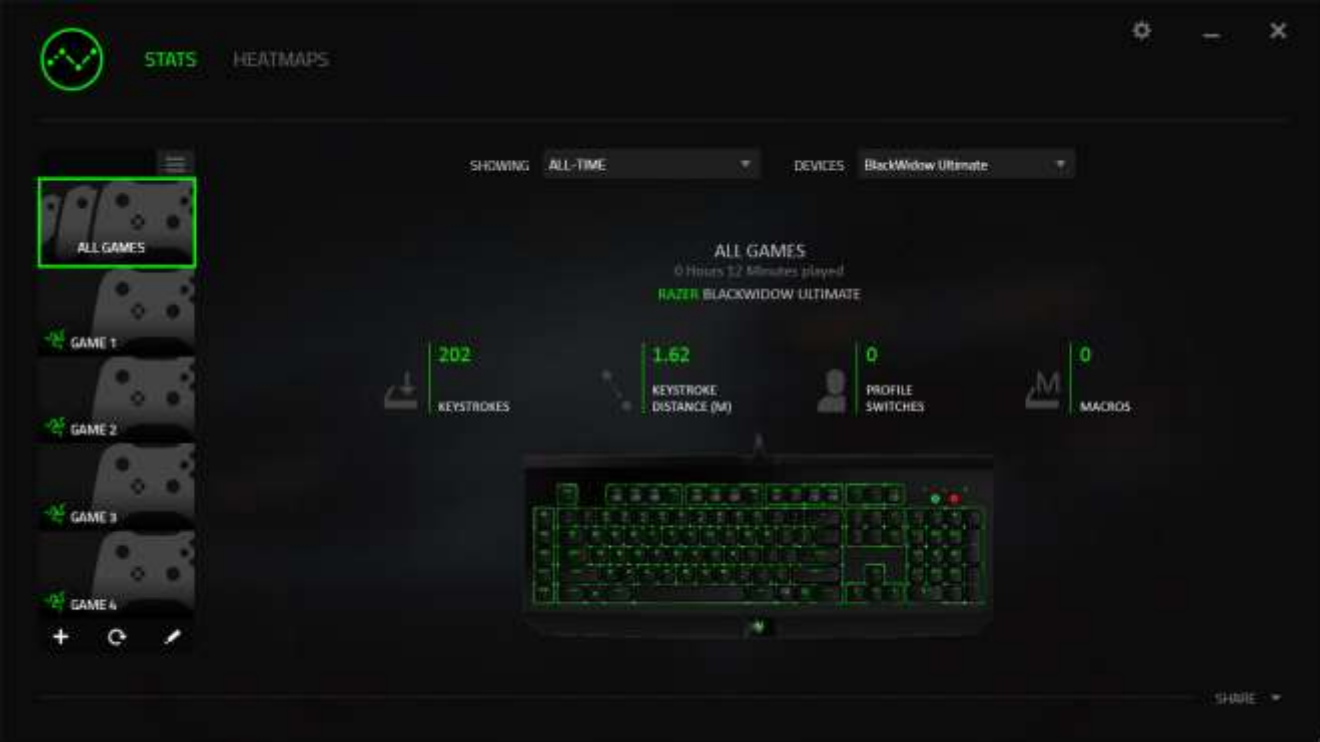

### *Registerkarte Heatmaps*

Die Registerkarte Heatmaps zeigt die am häufigsten verwendeten Tasten deines Razer-Gerätes für jedes Spiel in deiner Spieleliste.

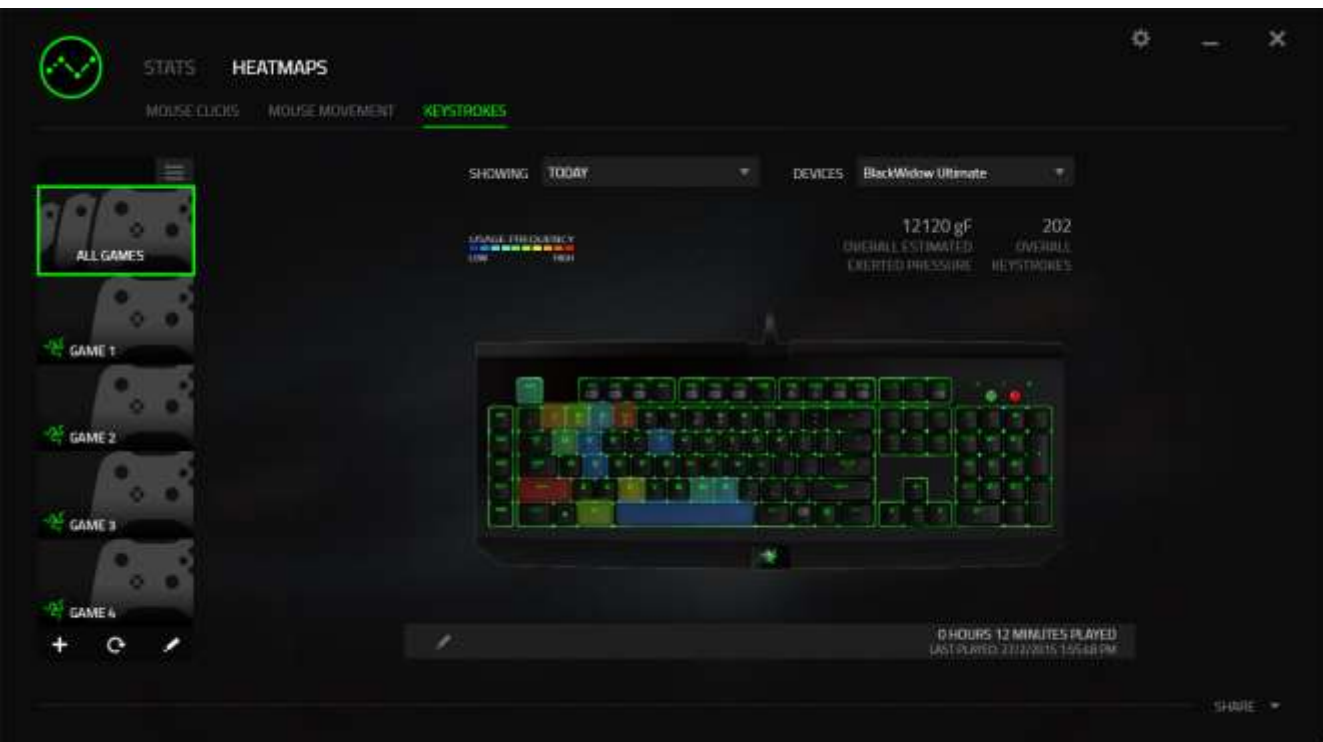

### *Social Media*

Du kannst deine Heatmap-Bilder auf sozialen Netzwerken wie Facebook oder Twitter direkt aus Razer Synapse teilen.

Klicke in der Registerkarte **Heatmaps** auf die Taste **Teilen** auf der rechten unteren Seite des Bildschirms. Du wirst dann aufgefordert, dich bei dem sozialen Netzwerk mit einem bestehenden Konto anzumelden, wenn du das noch nicht getan hast.

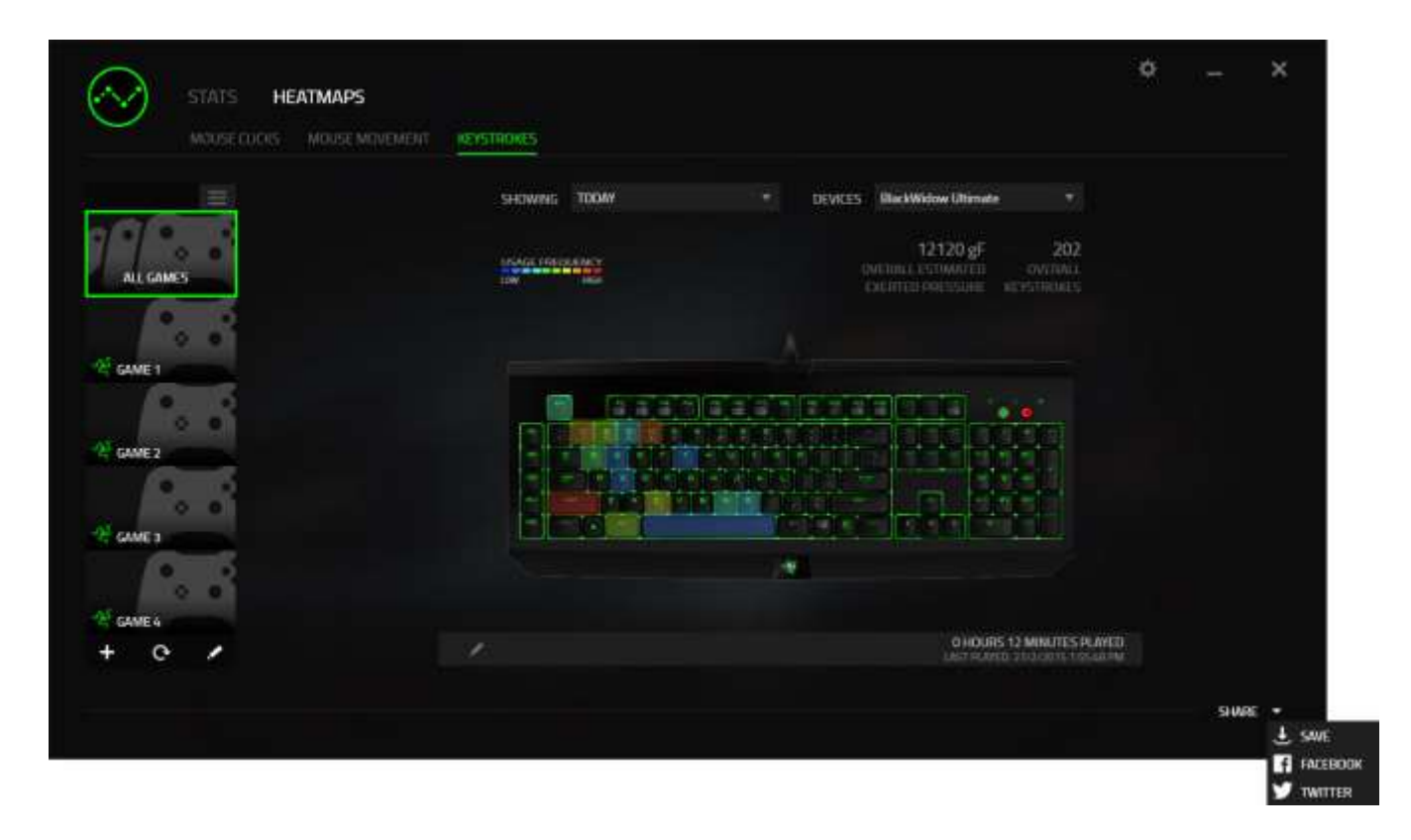

Du kannst dich auch zuerst im Menü "EINSTELLUNGEN" mit deinen Konten in sozialen

Netzwerken anmelden. Klicke im Fenster Statistiken und Heatmaps auf ... Wähle die Registerkarte "KONTEN". Klicke auf VERBINDEN neben dem sozialen Netzwerk, mit dem du dich synchronisieren willst. Gib deine Anmeldedaten an und warte, bis die Verbindung hergestellt ist.

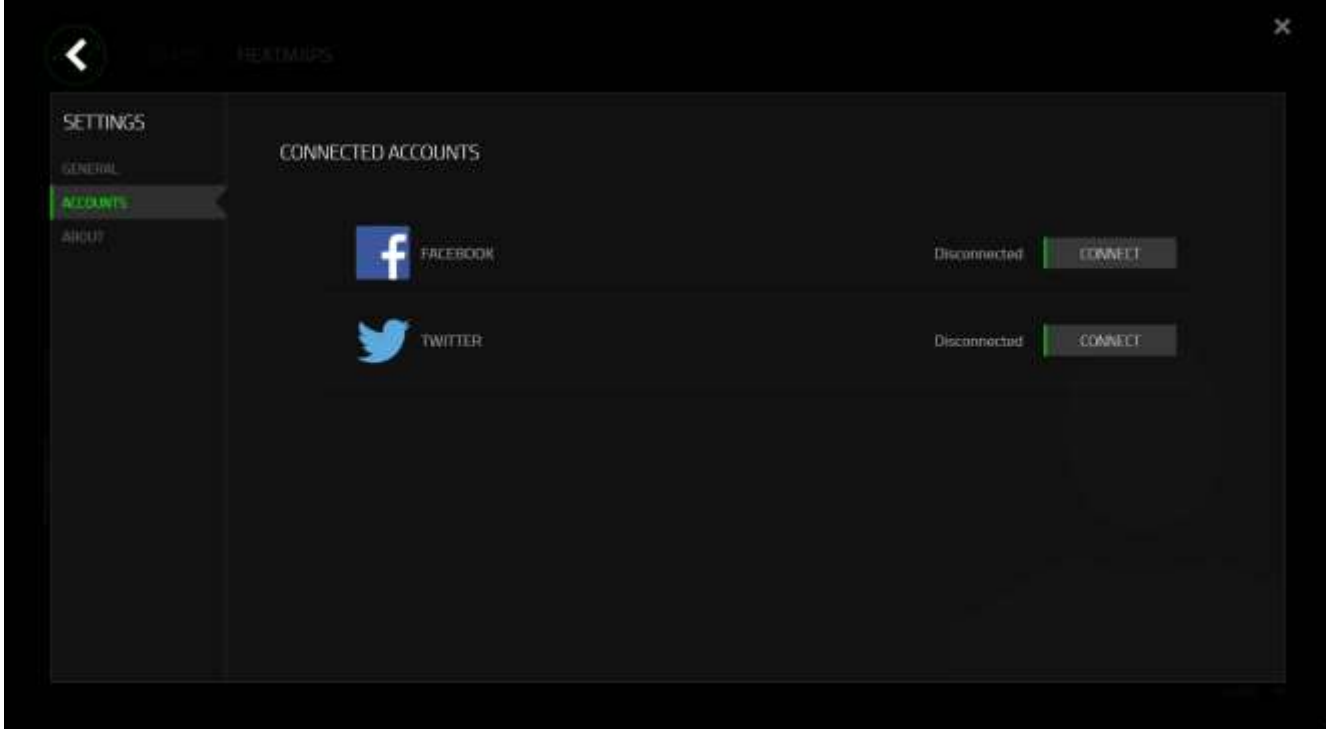

### <span id="page-32-0"></span>**8. SICHERHEIT UND WARTUNG**

### *SICHERHEITSRICHTLINIEN*

Um die höchstmögliche Sicherheit bei der Verwendung der Razer BlackWidow Ultimate Stealth 2016 2016 zu gewährleisten, solltest Du Dich an folgende Richtlinien halten:

- 1. Wenn Du Probleme bei der Verwendung des Geräts hast und diese nicht lösen kannst, solltest Du das Gerät vom Computer trennen und dich an die Razer-Hotline bzw. den Support [\(www.razersupport.com\)](http://www.razersupport.com/) wenden. Versuche nie, die Maus selbst zu warten oder zu reparieren.
- 2. Nimm das Gerät bitte nicht auseinander (dadurch würde die Garantie erlöschen), und versuche nicht, es selbst zu warten oder mit unzulässigen Spannungswerten zu betreiben.
- 3. Gerät unbedingt vor Flüssigkeiten, Feuchtigkeit und Nässe schützen. Das Gerät bitte nur innerhalb des Temperaturbereichs von 0 °C bis 40 °C verwenden. Solltest Du das Gerät bei einer Temperatur außerhalb dieses Bereichs verwenden, musst du es vom Computer trennen und ausschalten, bis sich die Temperatur innerhalb des optimalen Bereichs stabilisiert hat.

#### *KOMFORT BEIM SPIELEN*

Nachstehend einige Tipps für das bequeme Arbeiten mit der Gerät. Wissenschaftliche Studien haben gezeigt, dass lange Phasen mit wiederholten Bewegungen, falscher Platzierung der Computer-Peripheriegeräte, falscher Körperhaltung und schlechten Gewohnheiten mit körperlichen Beschwerden und Schäden an Nerven, Sehnen und Muskeln assoziiert sind. Bitte diesen Richtlinien folgen, um bequem mit der Razer BlackWidow Ultimate Stealth 2016 zu arbeiten und Gesundheitsschäden zu vermeiden.

- 1. Platziere die Tastatur und den Monitor direkt vor dir und die Maus daneben. Die Ellbogen sollten sich an deiner Seite nicht zu weit vom Körper entfernt befinden, und die Maus sollte leicht erreichbar sein.
- 2. Passe die Höhe des Stuhls und des Schreibtischs so an, dass sich Tastatur und Maus auf Ellbogenhöhe oder unterhalb der Ellbogenhöhe befinden.
- 3. Füße gut aufliegen lassen, eine aufrechte Körperhaltung einnehmen und die Schultern entspannen.
- 4. Lasse während des Spielens das Handgelenk entspannt und gerade. Wenn mit den Händen wiederholt die gleiche Aktion durchgeführt wird, sollte man versuchen, sie über längere Zeit nicht zu biegen, auszustrecken oder zu drehen.
- 5. Die Handgelenke nicht lange auf harten Oberflächen liegen lassen. Verwende eine Handgelenkauflage, um dein Handgelenk während des Spielens zu stützen.
- 6. Konfiguriere die Tasten auf deiner Tastatur deiner Spielweise entsprechend, um wiederholte oder schwierige Bewegungen beim Spielen zu vermeiden.
- 7. Sitz nicht den ganzen Tag in der gleichen Position. Man sollte aufstehen, vom Schreibtisch weggehen und Übungen machen, bei denen Arme, Schultern, Nacken und Beine gestreckt werden.
- 8. Wenn bei der Verwendung der Maus körperliche Beschwerden wie Schmerzen, Gefühllosigkeit oder ein Kribbeln in Händen, Handgelenken, Ellbogen, Schultern, im Nacken oder im Rücken auftreten, sollte man sich sofort an einen Arzt wenden.

### *WARTUNG UND BEDIENUNG*

Damit die Razer BlackWidow Ultimate Stealth 2016 in einem optimalen Zustand bleibt, musst Du gar nicht viel dafür tun. Wir empfehlen dir, dass Du das Gerät einmal im Monat aussteckst und es mit einem weichen Tuch oder einem Wattebausch und etwas warmem Wasser säuberst, um Dreck zu vermeiden. Verwende keine Seife und keine scharfen Reinigungsmittel.

### <span id="page-34-0"></span>**9. RECHTLICHE HINWEISE**

#### *INFORMATIONEN ZUM URHEBERRECHT UND ZUM GEISTIGEM EIGENTUM*

Copyright © 2016 Razer Inc. Alle Rechte vorbehalten. Razer, For Gamers By Gamers und das dreiköpfige Schlangen-Logo sind Marken oder eingetragene Marken von Razer Inc. und/oder angeschlossenen Unternehmen in den Vereinigten Staaten oder anderen Ländern. Alle anderen Marken sind Eigentum der jeweiligen Inhaber.

Windows und das Windows-Logo sind Marken der Microsoft-Unternehmensgruppe.

Razer Inc. ("Razer") besitzt eventuell Urheberrechte, Marken, Betriebsgeheimnisse, Patente, Patentanmeldungen oder andere Formen von geistigem Eigentum (sowohl eingetragen als auch nicht eingetragen) bezüglich des Produkts dieses Handbuchs. Die Bereitstellung dieses Handbuchs gewährt keine Lizenz für diese Urheberrechte, Marken, Patente oder andere geistige Eigentumsrechte. Das Razer BlackWidow Ultimate Stealth 2016 (das "Produkt") kann sich von den Abbildungen auf der Verpackung oder anderswo unterscheiden. Razer übernimmt keine Haftung für solche Unterschiede oder für eventuelle Fehler. Die hierin enthaltenen Informationen können ohne Vorankündigung geändert werden.

#### *EINGESCHRÄNKTE PRODUKTGARANTIE*

Siehe [www.razerzone.com/warranty](http://www.razerzone.com/warranty) für die neuesten und aktuellen Bedingungen der eingeschränkten Produktgarantie.

#### *HAFTUNGSBESCHRÄNKUNG*

Razer ist unter keinen Umständen haftbar für entgangene Gewinne, Verlust von Informationen oder Daten, besondere, beiläufig entstandene oder indirekte Schäden, Bußzahlungen oder Folgeschäden, die in irgendeiner Weise aus der Verbreitung, dem Verkauf, dem Wiederverkauf, der Benutzung oder Benutzungsunfähigkeit dieses Produkts entstanden sind. Unter keinen Umständen übersteigt die Haftung durch Razer den Verkaufspreis des Produkts.

#### *ANSCHAFFUNGSKOSTEN*

Um Zweifel auszuräumen: Razer ist unter keinen Umständen für irgendwelche Beschaffungskosten haftbar, es sei denn, es wurde auf die Möglichkeit solcher Schäden hingewiesen, und Razer wird in keinem Fall für Beschaffungskosten haften, die den Verkaufspreis des Produkts überschreiten.

#### *ALLGEMEINES*

Diese Bedingungen unterliegen der ausschließlichen Rechtssprechung und dem Gerichtsstand, in welchem das Produkt erworben wurde. Sollte irgendeine dieser Bedingungen als ungültig oder nicht durchsetzbar erachtet werden, wird diese Bedingung (soweit sie ungültig oder nicht durchsetzbar ist) nicht berücksichtigt und als ausgeschlossen betrachtet, ohne die übrigen Bedingungen dabei außer Kraft zu setzen. Razer behält sich das Recht vor, jede Bedingung jederzeit ohne Ankündigung zu ändern.